# Sommario

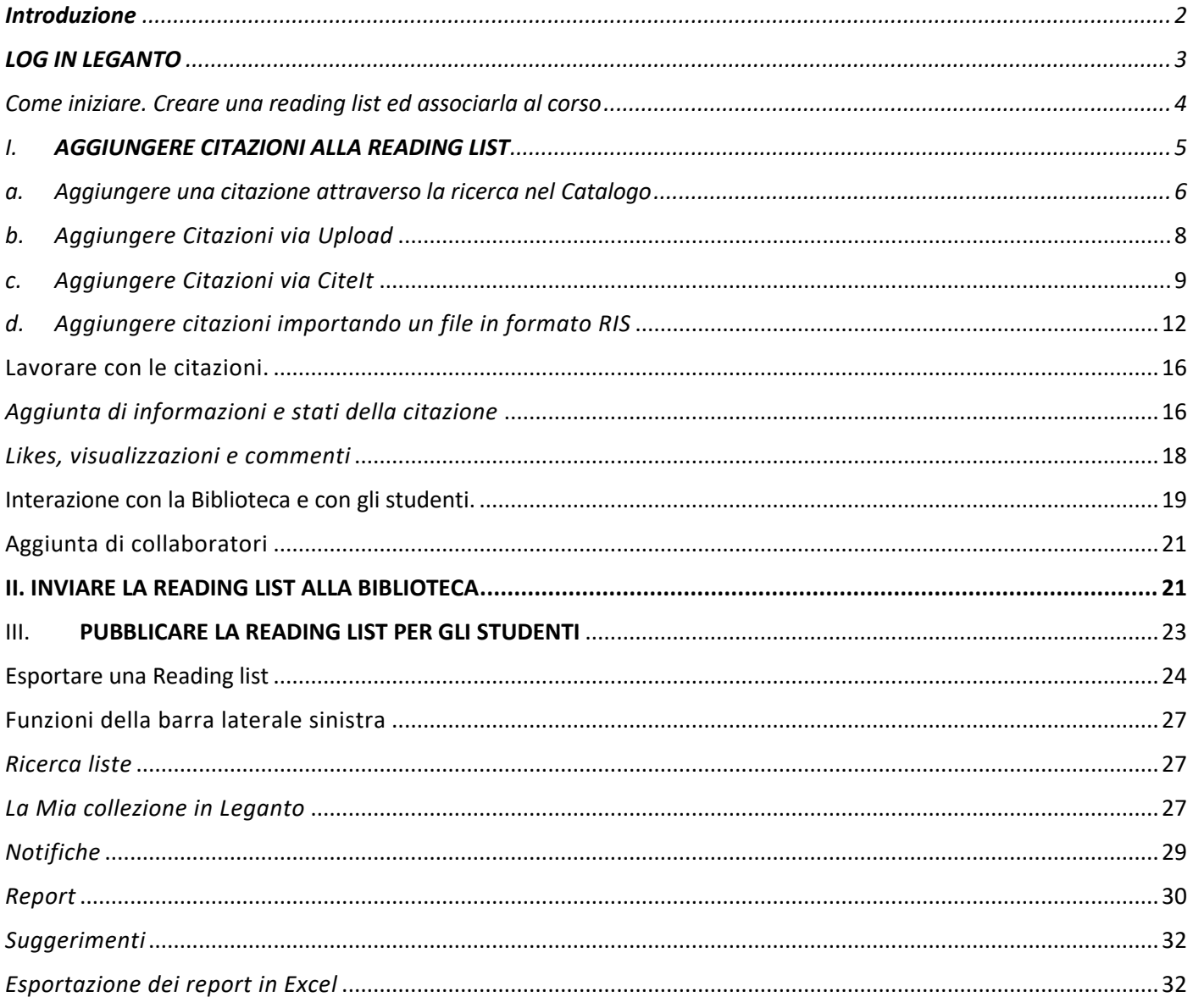

# *Introduzione*

<span id="page-1-0"></span>LEGANTO è lo strumento in cloud che consente di integrare in un unico percorso le funzionalità della **ricerca bibliografica** con le **esigenze della didattica** e con le piattaforme a queste dedicate - come ad es. Moodl o Canvas - consentendo di includervi direttamente citazioni scelte dalle reading list di Leganto.

Rispetto ad altri strumenti di gestione dei materiali didattici presenta inoltre il valore aggiunto di consentire sia l'**interazione bidirezionale docente-studenti**, che quella **tra docente e Biblioteca**.

Infatti per ogni risorsa didattica inserita in una Reading list Leganto offre immediatamente riscontro circa l'eventuale presenza della stessa nel **Discovery della Biblioteca** attingendo a tutte le risorse, su qualsiasi supporto, messe a disposizione dall'Università degli Studi di Salerno attraverso il sistema integrato di ricerca rappresentato da Ariel.

Nel caso in cui la risorsa sia individuata, la citazione viene completata con il collegamento diretto alla collocazione delle copie in biblioteca - se si tratta di risorse fisiche - con la possibilità di effettuare anche la prenotazione della copia, se ne ricorrono le condizioni; al file, full text o piattaforma elettronica di accesso in caso di risorse elettroniche.

Leganto offre anche la possibilità di cercare la risorsa all'interno di **librerie online o siti web** (es. Amazon), importandole sotto forma di citazioni bibliografiche, e di **importare citazioni in formato RIS** da un software di gestione bibliografica, come ad esempio RefWorks e Zotero

# <span id="page-2-0"></span>**LOG IN LEGANTO**

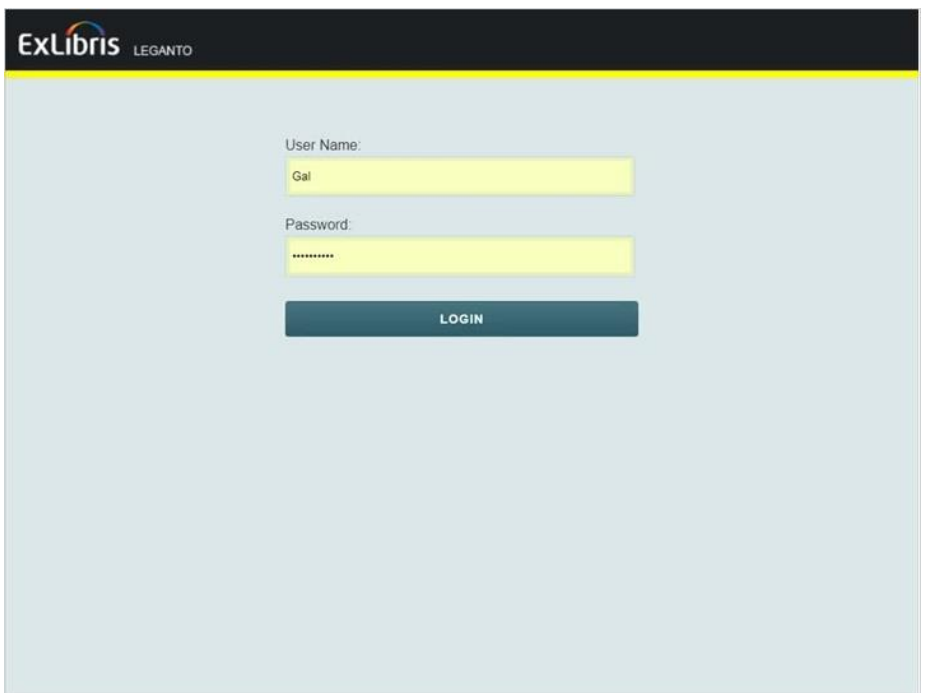

Il Log in Leganto si effettua con le proprie credenziali istituzionali, **direttamente o tramite Moodle.**

Si accede alla **homepage** Leganto.

Nella **barra in alto** sono visualizzati il *nome utente*, dal quale si accede al menu delle *impostazioni utente* e ad altre funzionalità che vedremo in seguito, e l'opzione *Lingua* dell'interfaccia.

La schermata iniziale visualizza immediatamente il contenuto della tab **Le mie liste**, che mostra le proprie Reading list, ovvero quelle per le quali si ha il ruolo di Istruttore o di collaboratore.

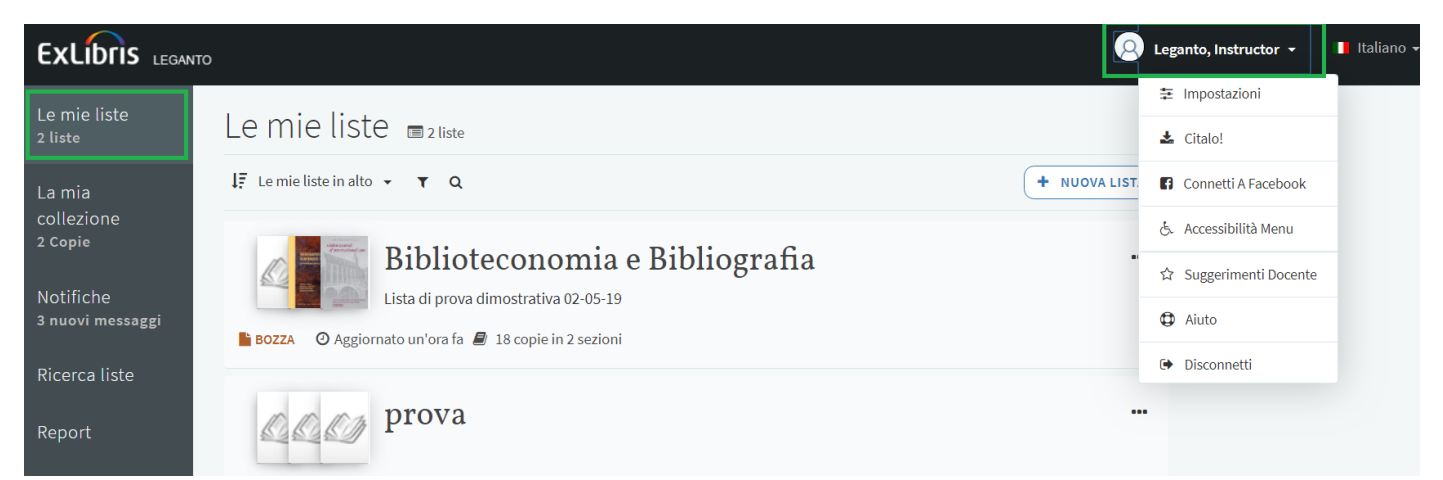

Nella **barra laterale sinistra** sono disponibili altre funzionalità:

La mia collezione, in cui è possibile salvare citazioni da aggiungere successivamente alla lista, come in un citation manager;

- **Notifiche**, in cui si visualizzano le informazioni relative a tutte le modifiche, proprie o di altri, alla Lista;
- **Ricerca liste,** che consente di ricercare tra tutte le liste presenti in Leganto;
- **Report**, per visualizzare le statistiche d'uso delle proprie liste e delle singole citazioni.

#### <span id="page-3-0"></span>**Come iniziare. Creare una reading list ed associarla al corso**

Il primo passo in Leganto consiste nel Creare una Reading list o Accedere ad una lista già esistente, associarla ad un corso e successivamente arricchirla con citazioni.

#### **Creare una Reading List**

La creazione di una nuova lista avviene dall'home page con la funzione +**Nuova lista**. Dopo aver inserito il Titolo della lista e un'eventuale descrizione e aver cliccato su **Crea** Leganto propone un modello vuoto di lista da utilizzare ed

eventuali modelli predisposti dalla Biblioteca.

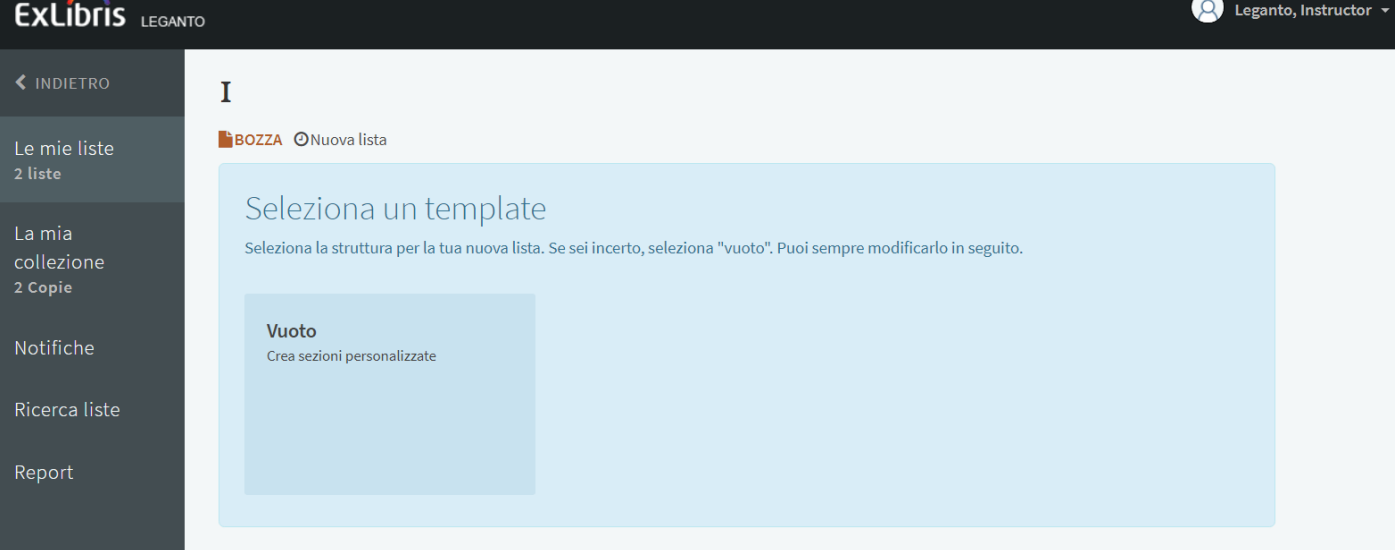

Cliccando sul modello, Leganto propone di associare la lista ad un corso scegliendo dalla Lista dei corsi presenti. Sebbene sia possibile proseguire senza eseguire l'associazione è preferibile effettuarla in questo momento per poter utilizzare tutte le funzionalità a disposizione. Da *Lista associati*selezionare il corso dall'elenco e cliccare su *Associa*. Sotto il titolo della lista apparirà il simbolo del cappello del laureato.

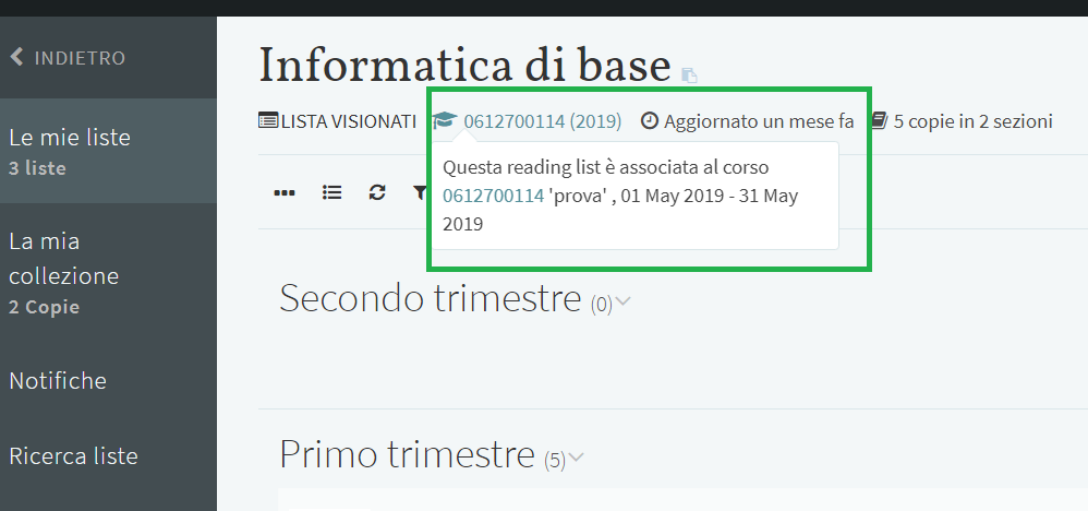

A questo punto la reading list passa attraverso tre fasi principali prima che gli studenti possano vederla:

- (I) aggiunta di elementi
- (II) invio alla biblioteca per elaborazione
- (III) pubblicazione della reading list per gli studenti.

# <span id="page-4-0"></span>**I. AGGIUNGERE CITAZIONI ALLA READING LIST**

Il pulsante *Modifica* in alto a destra consente di modificare Titolo, descrizione ed inserire date nel caso in cui la lista sia suddivisa in sezioni corrispondenti ad unità temporali. Inoltre è possibile inserire un Syllabus disponibile online (tramite URL) o caricato come file.

Il pulsante *Nuova sezione* aggiunge sezioni che possono corrispondere a semestri, settimane, suddivisioni tematiche e così via. La funzione consente di inserire per la nuova sezione un Titolo, una Descrizione ed eventuali date. L'operazione va ripetuta per ogni sezione che si intende aggiungere.

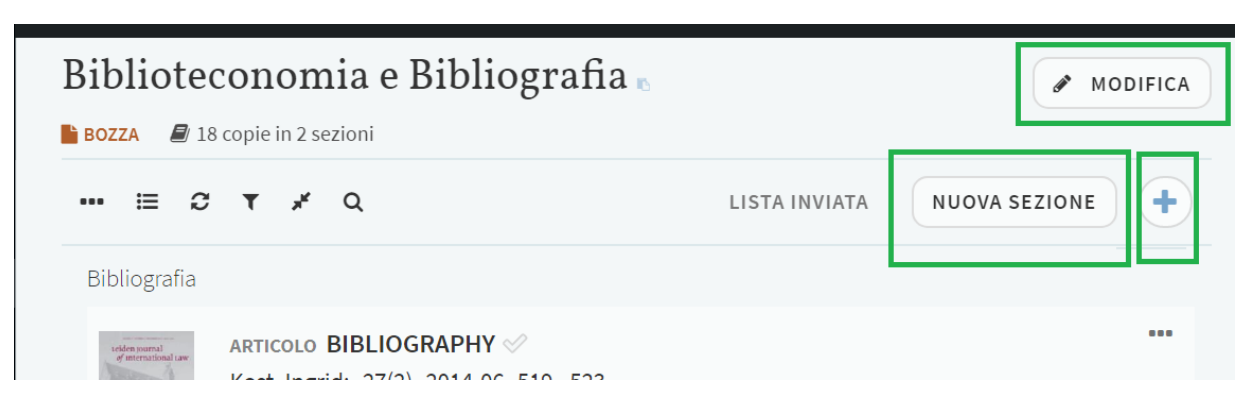

Le citazioni possono essere aggiunte con varie modalità:

- a. effettuando una **ricerca nel Catalogo** della Biblioteca o nell'intero Discovery d'Ateneo;
- b. caricando via **upload** un file locale o online;
- c. **citando una pagina web** o un suo elemento via **CiteIt**;
- d. **importando un file in formato RIS** esportato da un Citation Manager (Refworks, Zotero, …).
- e. **Connettendosi direttamente ad un Citation manager**

# <span id="page-5-0"></span>**a. Aggiungere una citazione attraverso la ricerca nel Catalogo**

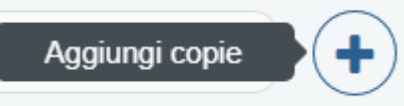

La funzione '*aggiungi copie*', presente in alto a destra nella Reading list, da accesso alla maschera dove è possibile scegliere come ambito di ricerca, sia semplice che avanzata, il *Catalogo di ateneo*, *l'Archivio istituzionale* ELEA, le *Tesi di* dottorato oppure la *Ricerca globale*, che ricomprende tutte le risorse elencate.

Tra i **risultati della ricerca**, ogni citazione ha un stato che informa se la risorsa è disponibile in formato fisico o in formato elettronico.

A questo punto è possibile:

- aggiungere le citazioni utilizzando il sistema drag-and-drop, trascinandole nel punto o nella sezione preferita della lista;

- cliccare sulla citazione scelta e scegliere di:

- a. aggiungerla direttamente alla reading list o ad una sua sezione;
- b. aggiungerla alla cartella, ovvero conservarla temporanemante per la durata della sessione di lavoro per una successiva eventuale aggiunta alla Lista;
- c. aggiungerla come suggerimento alla Lista.

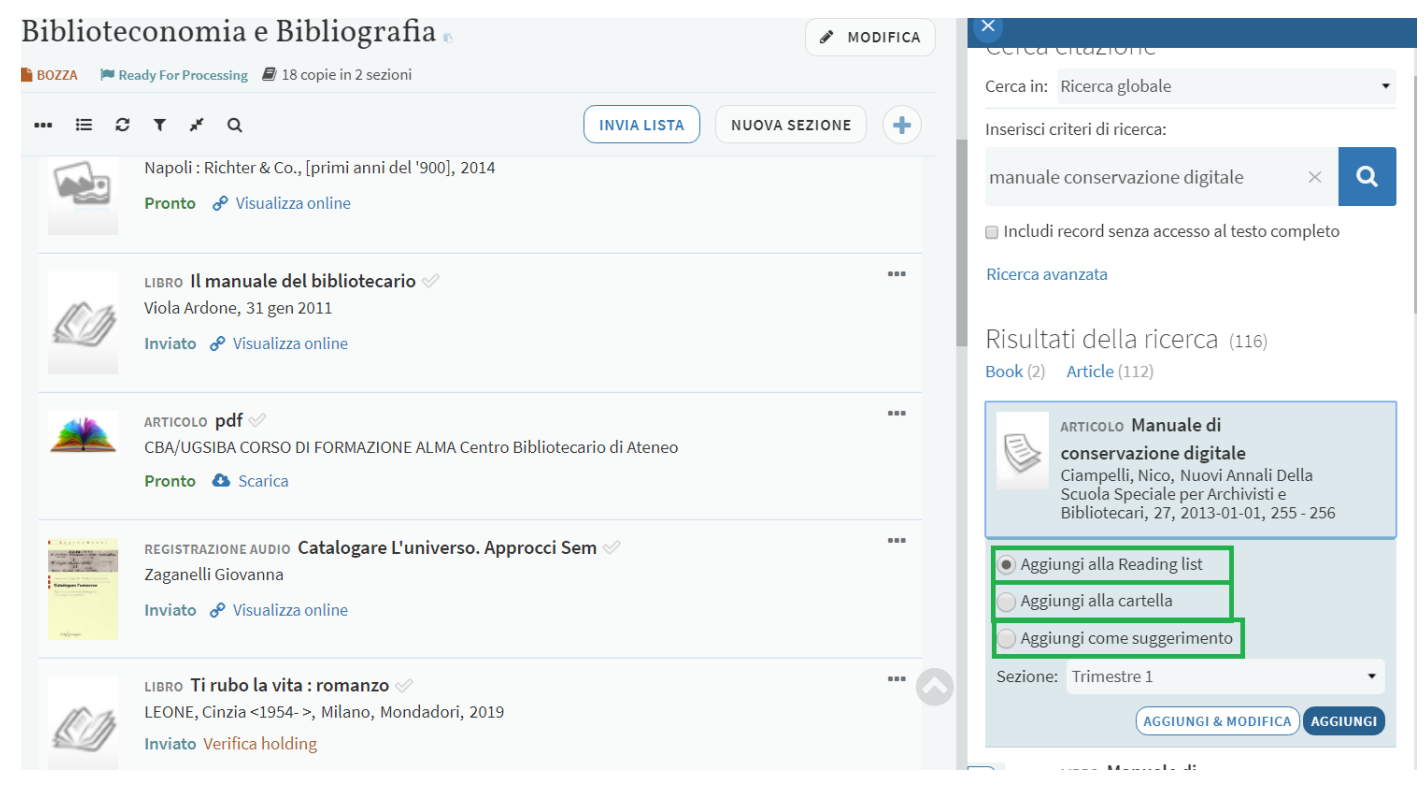

Per **rimuovere un elemento** dalla lista, utilizzare la funzione presente nel menù della singola citazione '*Cancella copia*'.

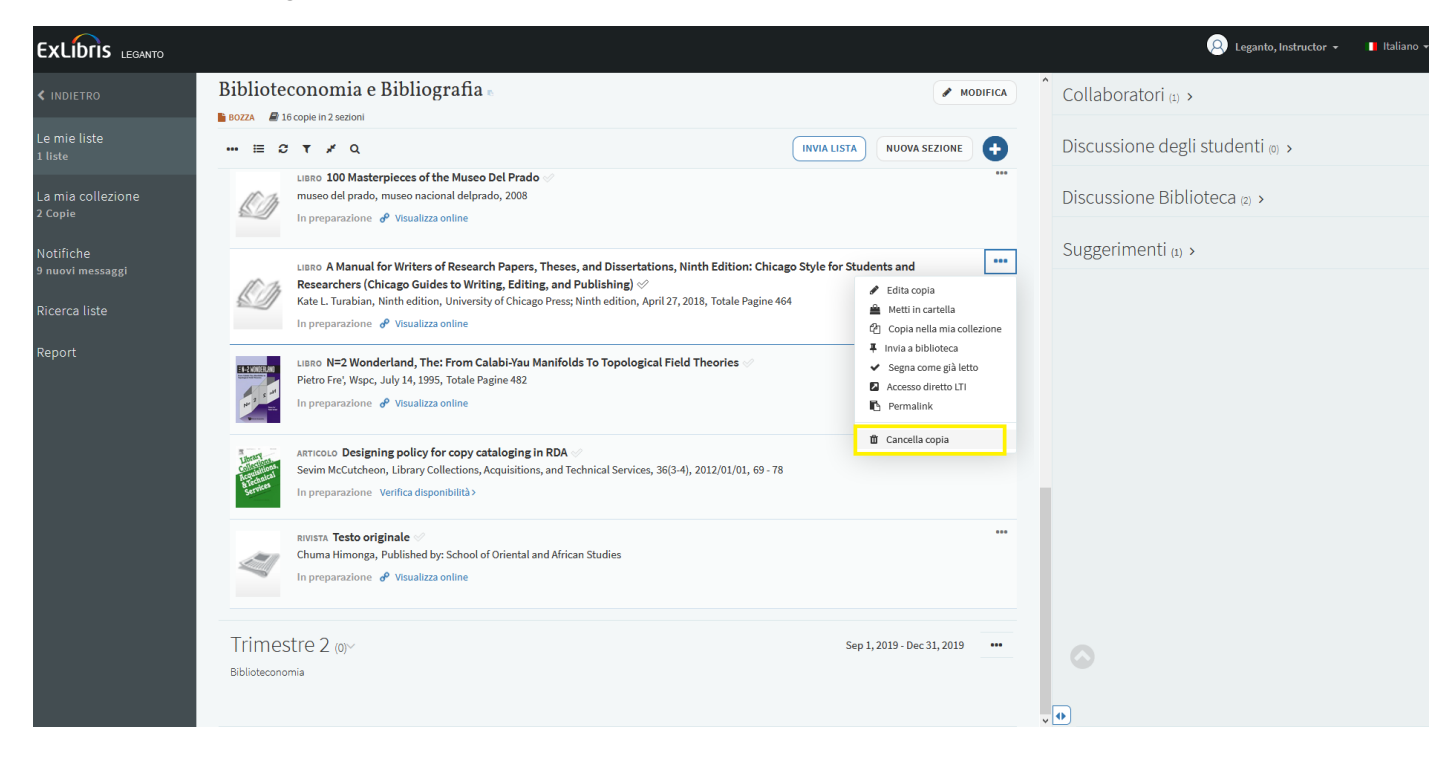

#### <span id="page-7-0"></span>*b. Aggiungere Citazioni via Upload*

È possibilie caricare come citazione un file locale o anche una risorsa disponibile online.

Cliccare sul pulsante **+** e poi sulla tab *Crea.*

Il **file locale** può essere aggiunto agevolmente alla lista trascinandolo con il dragand-drop o cliccando sull'apposita finestra per cercarlo sul nostro computer.

Se la **risorsa è disponibile online** è possibile aggiungere il suo URL nel campo fonte e poi cliccare su *aggiungi fonte*.

In entrambi i casi si puo' scegliere se salvare la citazione nella Lista oppure temporaneamente nella Cartella.

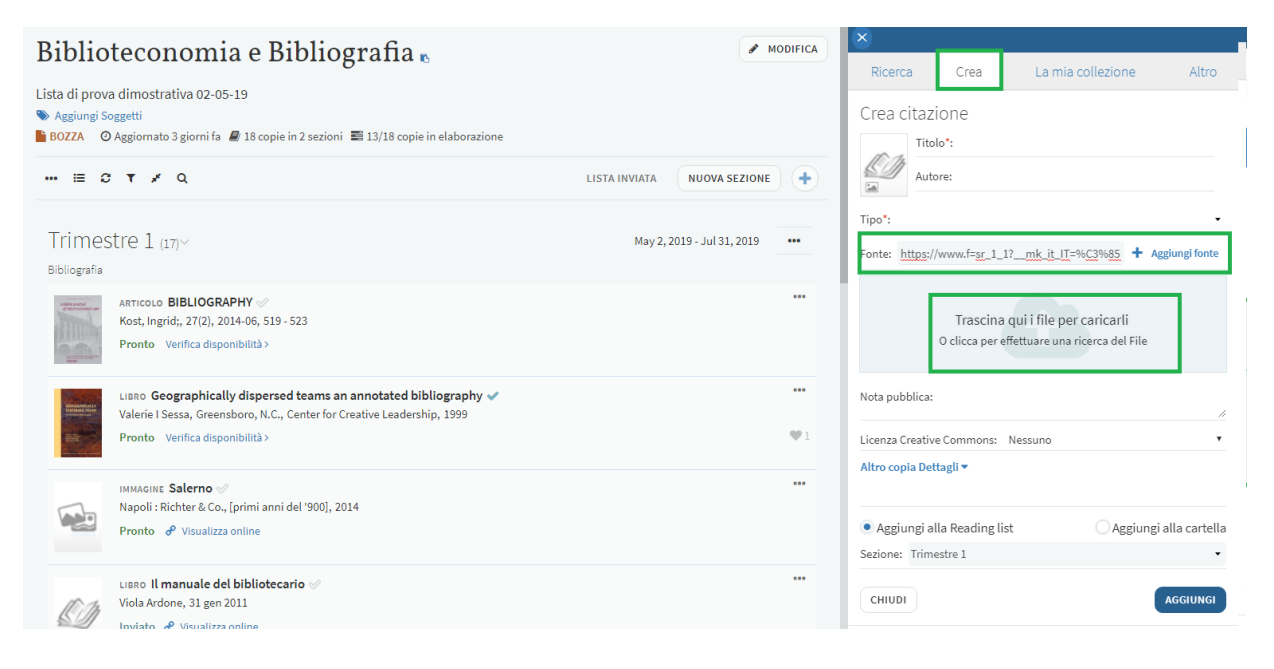

Quando è possibile Leganto recupera automaticamente le informazioni relative al titolo e all'autore, ma è anche possibile specificare ulteriori dettagli prima di aggiungere la citazione alla lista:

- aggiungere il titolo della Rivista e l'intervallo di pagine;
- personalizzare l'icona che rappresenta la risorsa, semplicemente cliccando sull'icona standard e sostituendola con quella preferita, opportunamente ridimensionata, via drag-and-drop oppure ricercandola tra i file locali;

aggiungere una nota pubblica che sarà visibile agli studenti.

Il tasto "*aggiungi*" salva le nuove informazioni.

E' anche possibile chiedere che venga inserita un'autodichiarazione realtiva al copyright, che apparirà nella parte inferiore della schermata e che sarà possibile selezionare per confermare che non esistono diritti di copyright coinvolti nell'upload del contenuto.

A questo punto l'elemento creato verrà aggiunto alla lista e sarà accessibile con un semplice click su download.

# <span id="page-8-0"></span>*c. Aggiungere Citazioni via CiteIt*

Un ulteriorie sistema per aggiungere una citazione è offerta dal widget 'CiteIt', che consente di citare una pagina web o un suo elemento.

Il primo passo è **installare CiteIT**.

Cliccando sul proprio user name in alto a destra e selezionando 'Cite It!' (o Citalo! Se l'interfaccia è settata sulla lingua italiana) apparirà la lista, regolarmente aggiornata, dei siti supportati.

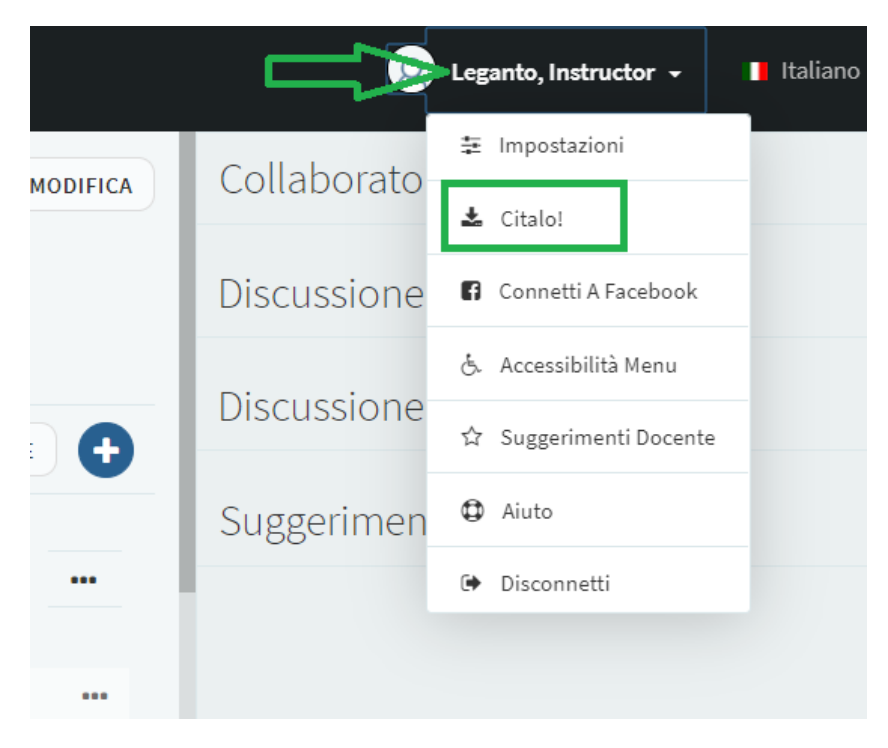

Per installare il segnalibro è sufficiente trascinarlo sulla barra degli strumenti del proprio browser.

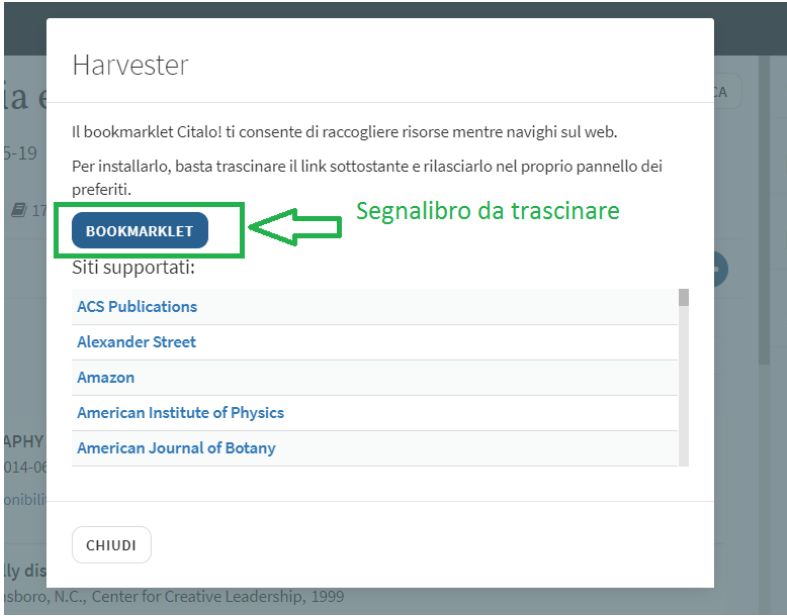

Adesso è possibile utilizzare il nuovo segnalibro per citare una pagina web, sia che si acceda ad essa dall'elenco dei siti supportati che dall'URL del sito in una nuova finestra del browser.

Per farlo è sufficiente accedere al sito sul quale si trova la risorsa che intendiamo citare; negli esempi un articolo da Elsevier ed un libro da Amazon, ma può trattarsi anche di un video di YouTube o di un elemento da una qualsiasi delle pagine web supportate.

Cliccando sul segnalibro 'Cite It!' apparirà un pop-up con i dettagli della risorsa. Nel primo esempio Leganto non è riuscito a recuperare il titolo della risorsa, quindo occorre completare la citazione almeno con il titolo e con il tipo di risorsa prima di aggiungerla alla lista o alla collezione.

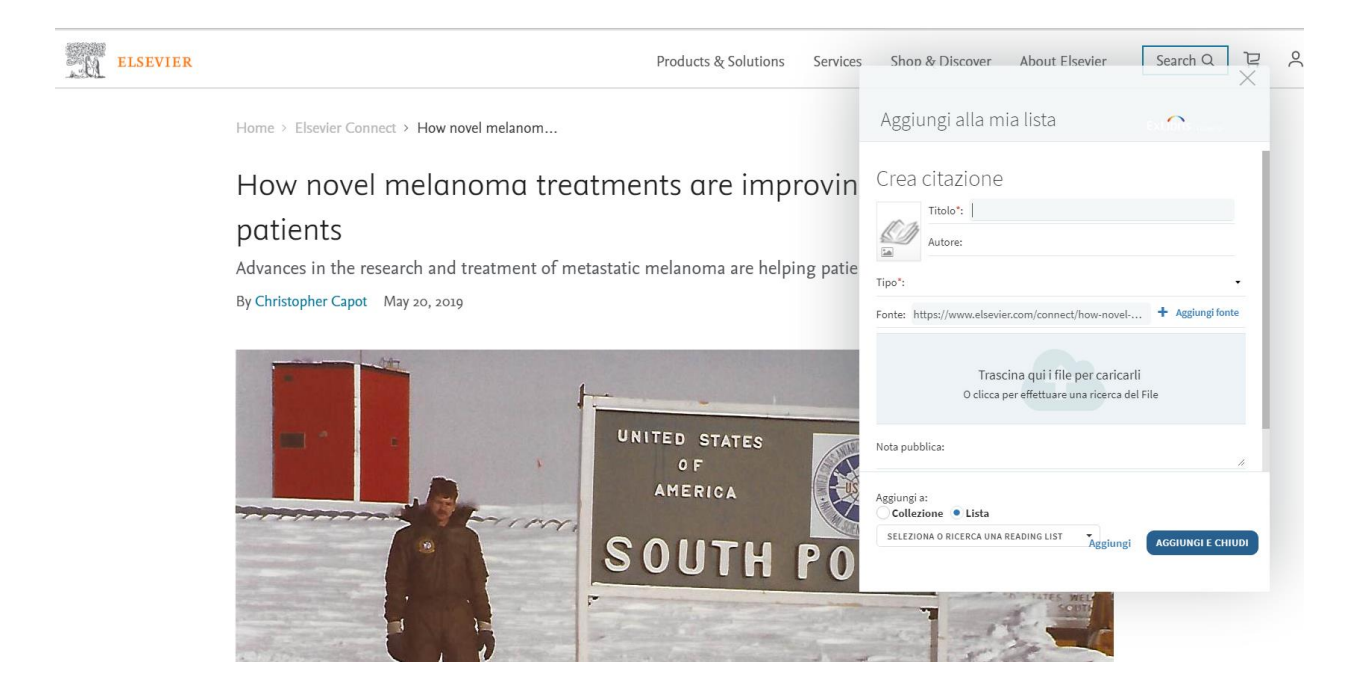

Nel secondo esempio Leganto ci avvisa che la risorsa ricercata sul sito commerciale è già in possesso della Biblioteca.

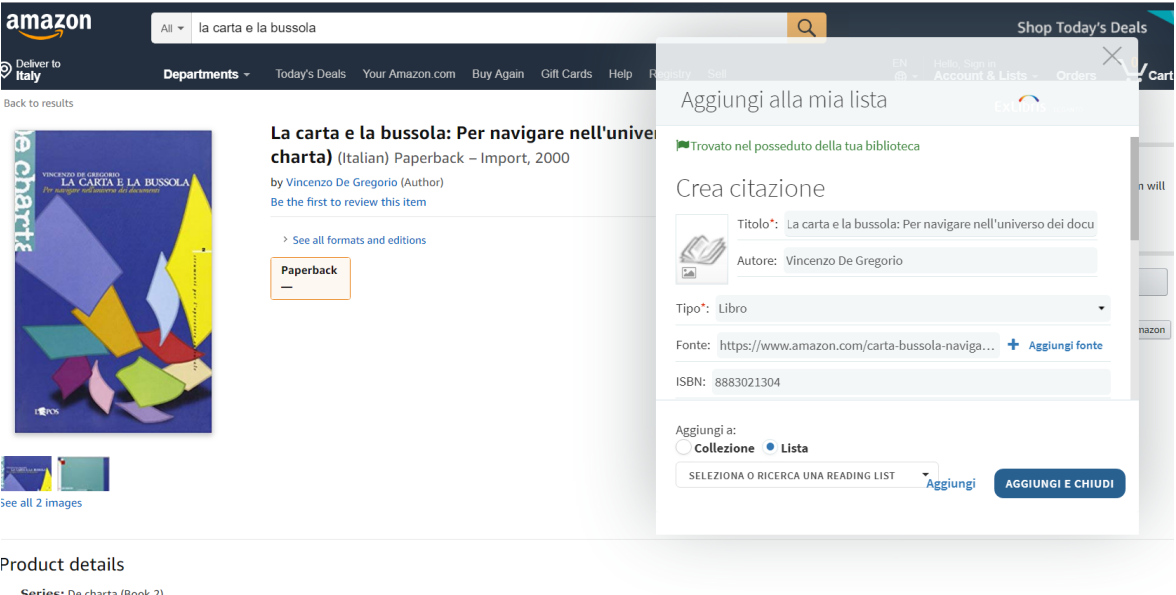

A questo punto la citazione può essere aggiunta direttamente alla lista o ad una sua sezione, oppure essere salvata in "*La mia collezione*" per un eventuale utilizzo successivo.

Tornando alla reading list troveremo la citazione aggiunta con la relativa disponibilità fisica, se si tratta di una risorsa posseduta dalla Biblioteca, oppure con il link alla risorsa online.

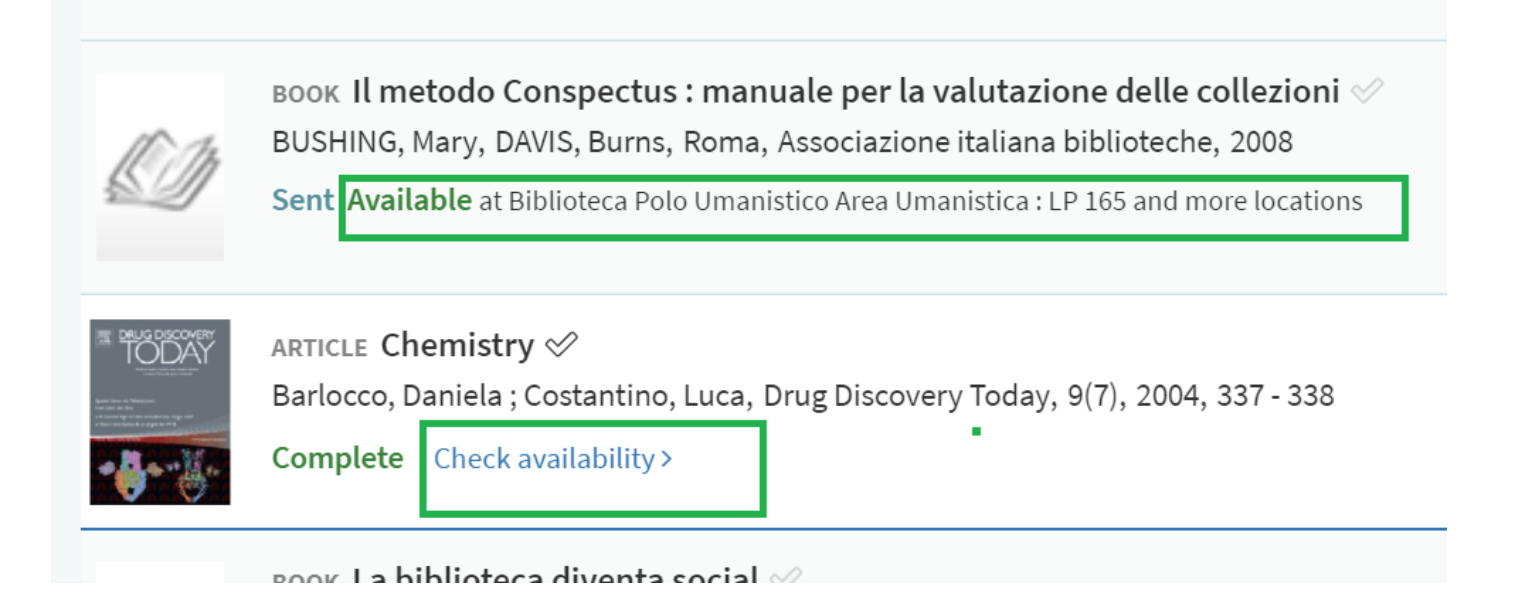

# <span id="page-11-0"></span>*d. Aggiungere citazioni importando un file in formato RIS*

Un file in formato RIS è un file esportato da un Citation Manager, come ad esempio Zotero e Refworks, contenente già un elenco di citazioni.

Cliccando su *Import*, dal menù della sezione, appare la finestra per l'importazione via drag-and-drop o tramite ricerca in locale. *Conferma* aggiunge il file con tutte le citazioni in esso contenute.

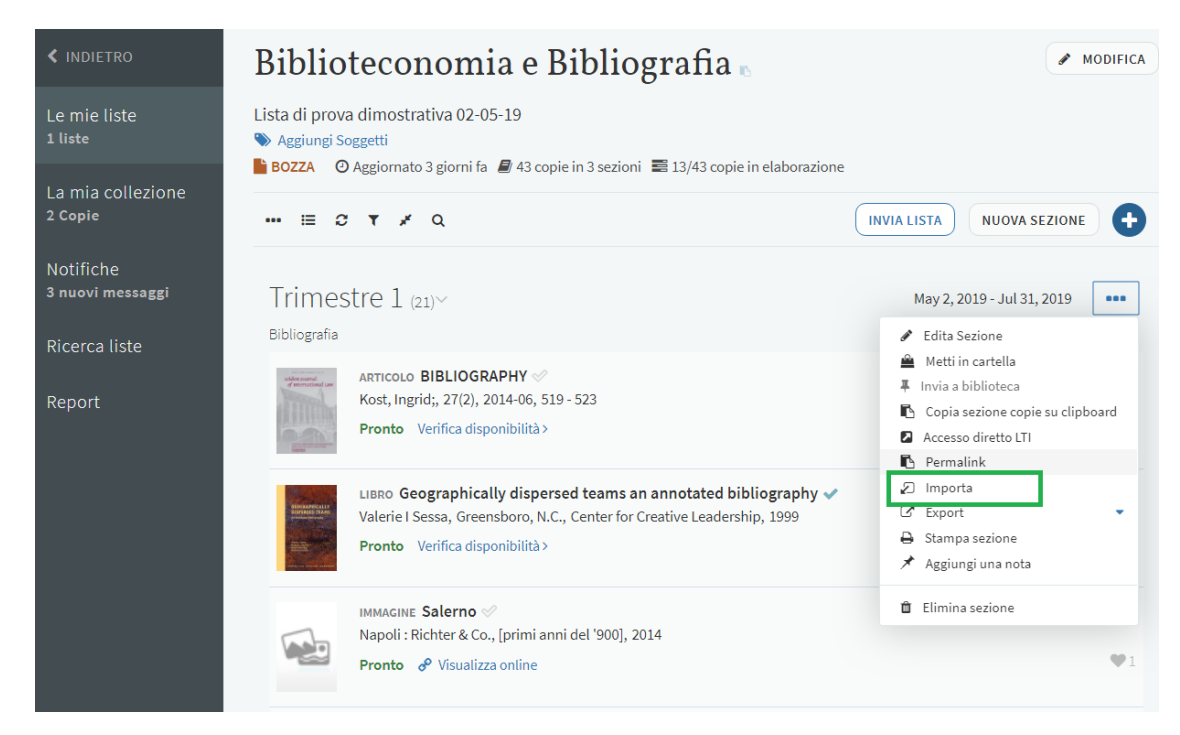

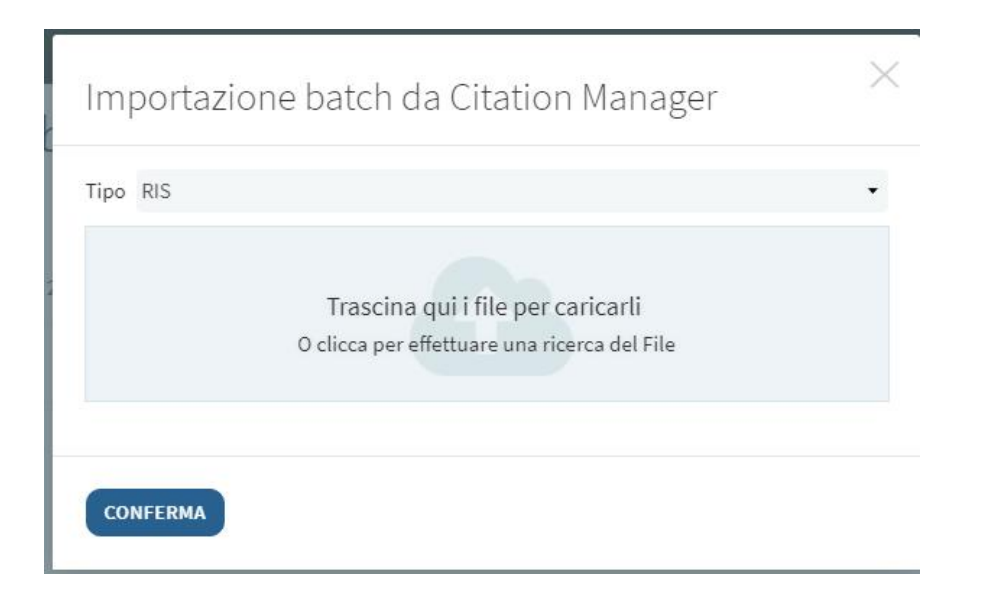

# *e. Aggiungere citazioni connettendosi direttamente ad un Citation manager*

E' possibile aggiungere citazioni alla reading list anche collegandosi direttamente al proprio Citation Manager. Dopo le necessarie configurazioni,

cliccando sul pulsante  $\pm$  e selezionando la tab Altro, in corrispondenza al

Citation Manager prescelto saranno automaticamente visualizzate le risorse presenti nella nostra collezione.

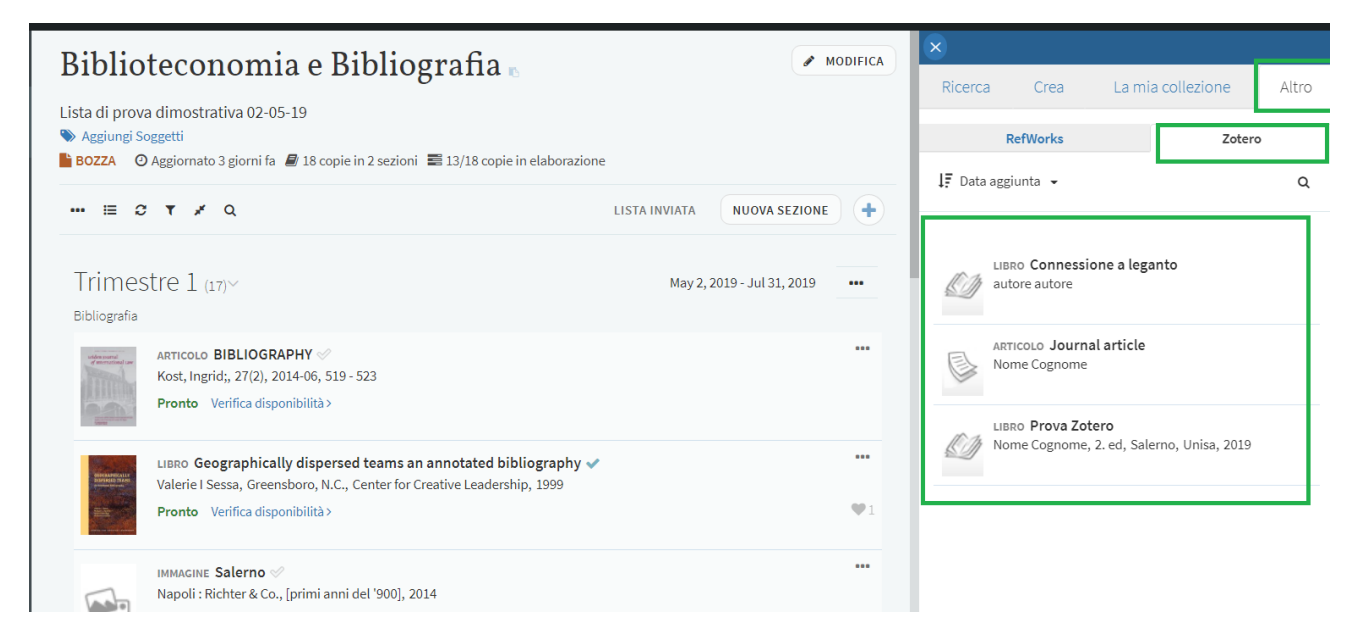

Per ottenere questo risultato occorre preliminarmente impostare la connessione nelle *Impostazioni utente*. I Citation Managers utilizzabili dipendono dalla configurazione effettuata dalla Biblioteca, che può prevedere solo Zotero o abilitare anche Refworks e Mendeley.

Per connettersi a Refworks è sufficiente inserire le proprie credenziali utente e salvarle; attualmente è configurata la connessione con Il Nuovo Refworks [\(https://refworks.proquest.com/library/all/\)](https://refworks.proquest.com/library/all/). Selezionare New refWorks e salvare.

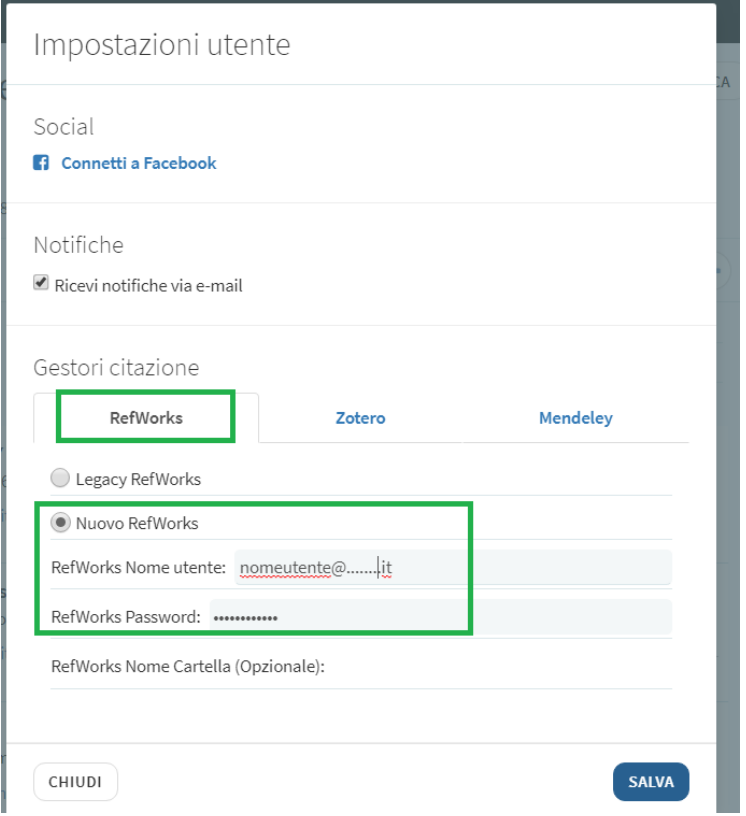

Per Zotero occorre inserire l'userID e l'API Key, generabili dal sito dopo essersi registrati [\(https://www.zotero.org/\)](https://www.zotero.org/); le istruzioni per la loro generazione sono disponibili cliccando su **qui**.

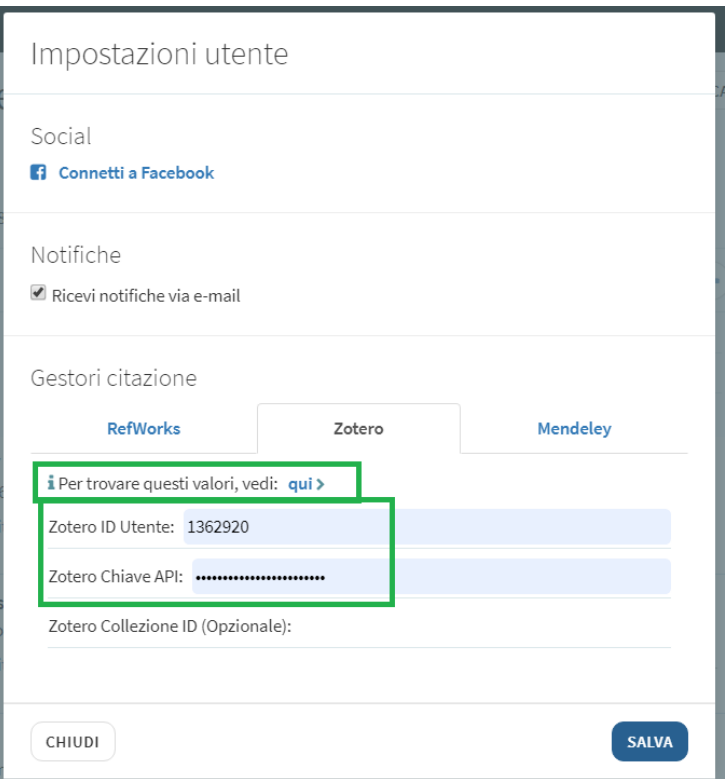

La connessione a Mendeley è in via di configurazione.

#### <span id="page-15-0"></span>**Lavorare con le citazioni.**

# <span id="page-15-1"></span>*Aggiunta di informazioni e stati della citazione*

Cliccando sul titolo di una citazione se ne visualizzano i dettagli, i dati bibliografici e la disponibilità di eventuali copie presenti in biblioteca e/o di accessi online; è possibile modificare i dati, aggiungere una nota, accedere alla preview in Google books e, se ne ricorrono le condizioni, effettuare una richiesta di prenotazione alla biblioteca. Dal pulsante *Modifica* oppure cliccando su '*Edita copia*' nel menù della citazione è possibile aggiungere informazioni.

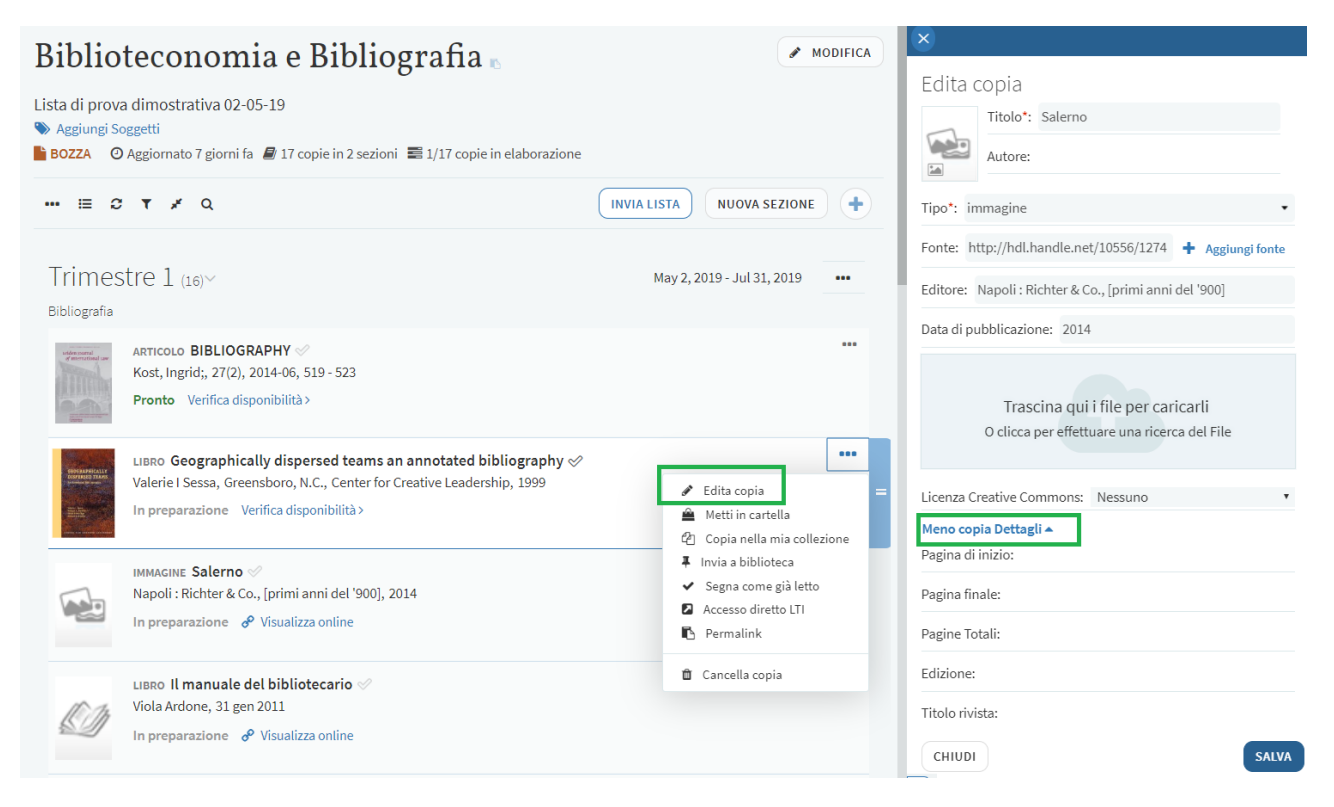

Le citazioni presenti nella Lista offrono inoltre diverse informazioni.

Nell'esempio l'etichetta verde '*Disponibile*' indica che la risorsa è presente in biblioteca, fornisce il link alla sua localizzazione fisica e consente, se ne ricorrono le condizioni, la creazione di una **richiesta di prenotazione** della stessa.

Il link azzurro '*Visualizza online*' da accesso alla risorsa in formato elettronico, su una o più piattaforme.

*L'etichetta* '*Inviato*' informa che la citazione è stata inviata in biblioteca per l'elaborazione.

Nel caso in cui la citazione inserita nella lista non sia presente nel posseduto della biblioteca, né accessibile online, dopo l'invio in Biblioteca della lista si attiverà automaticamente una **proposta di acquisto** per la stessa.

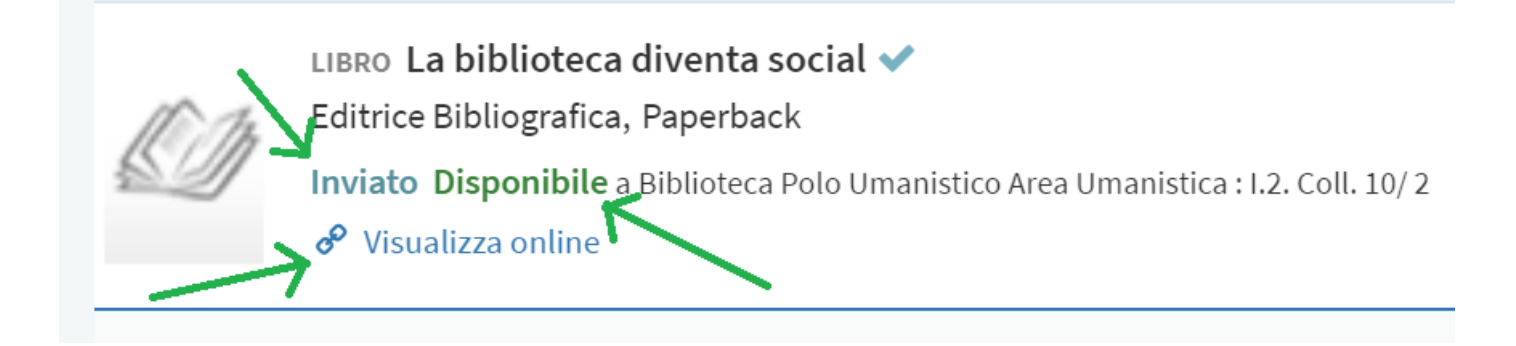

Quando si crea una nuova reading List, il suo status iniziale è *In Preparazione*.

Da questo momento fino a quando la Lista sarà disponibile agli studenti, essa attraversa varie fasi che corrispondono ad altrettanti stati:

**In Preparazione** - Lo stato iniziale in cui un Docente crea una lista e la sta preparando. Il bibliotecario non potrà lavorare sulla lista in questa fase.

**Pronto per l'elaborazione** - Il docente ha inviato la reading list o una singola citazione alla biblioteca per l'elaborazione.

**In Elaborazione** - Un bibliotecario ha cominciato a lavorare sulle citazioni nella reading list.

**Pronto** - Il bibliotecario ha finito di preparare la reading list. Tutte le citazioni sono disponibili per gli studenti.

**Inattivo** - La reading list non è più rilevante.

**Rifiutato** - La biblioteca non ha potuto completare la richiesta. (per la singola citazione)

### <span id="page-17-0"></span>*Likes, visualizzazioni e commenti*

Nella Reading list è possibile vedere per ogni citazione il numero di like, commenti e visualizzazioni.

Il like è disponibile cliccando sul titolo della citazione

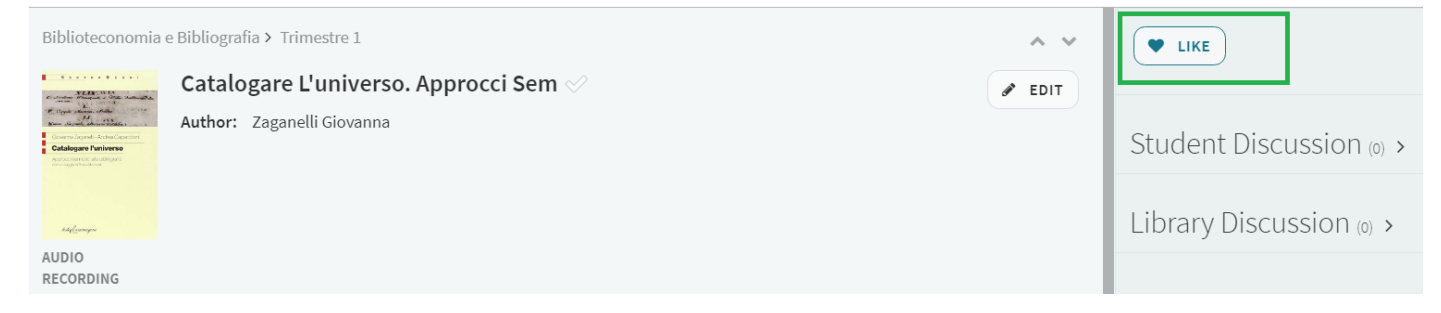

Nella lista accanto ad ogni citazione appariranno gli eventuali like e utilizzando la funzione marca come letto dal menu della citazione la spunta accanto al titolo si colorerà di azzurro per chi lo ha fatto.

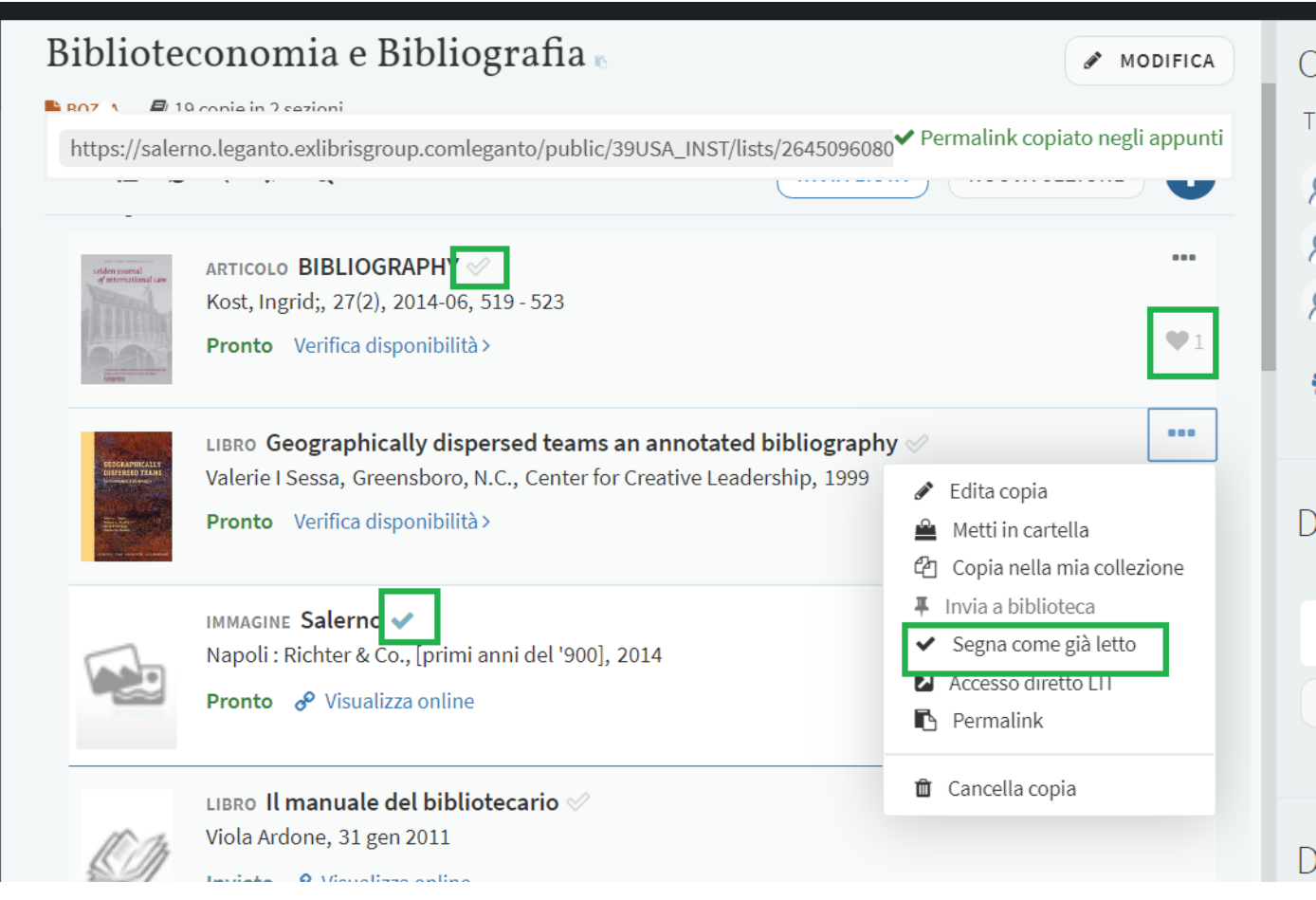

## <span id="page-18-0"></span>**Interazione con la Biblioteca e con gli studenti.**

Il docente può comunicare con gli studenti e con la Biblioteca attraverso le *discussioni* e può inserire *note* relative ad una singola citazione nei suoi dettagli.

Sotto la tab *Discussione biblioteca* o *Disussione studenti* si visualizzano rispettivamente i messaggi inviati dal docente alla biblioteca e dal docente agli studenti e le relative risposte. Per aggiungere un commento è sufficiente cliccare su *aggiungi commento*, inserire il testo e cliccare sul pulsante *Commento*.

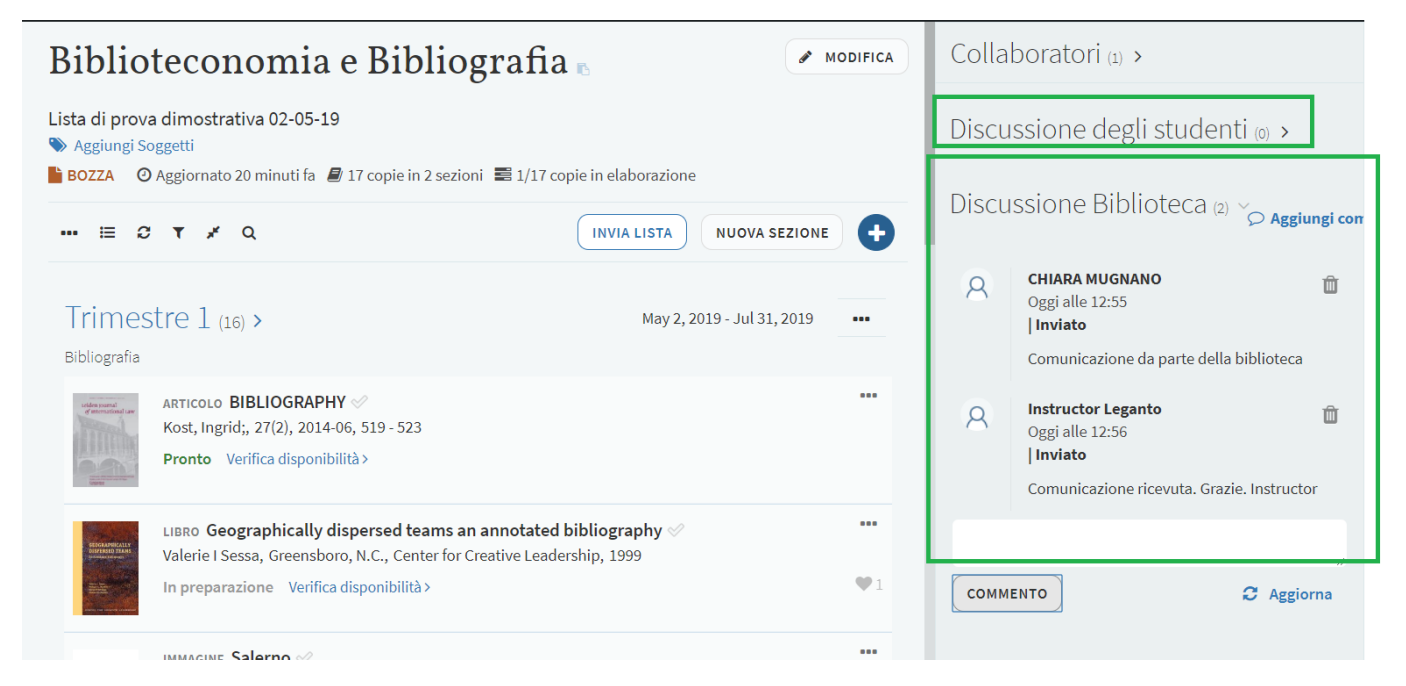

L'area discussione studenti consente anche agli studenti di comunicare tra di loro rispetto ad una lista; questa funzione può essere disabilitata e riattivata dal menu della Reading list, come pure possono essere rimossi da parte dell'amministratore commenti inappropriati.

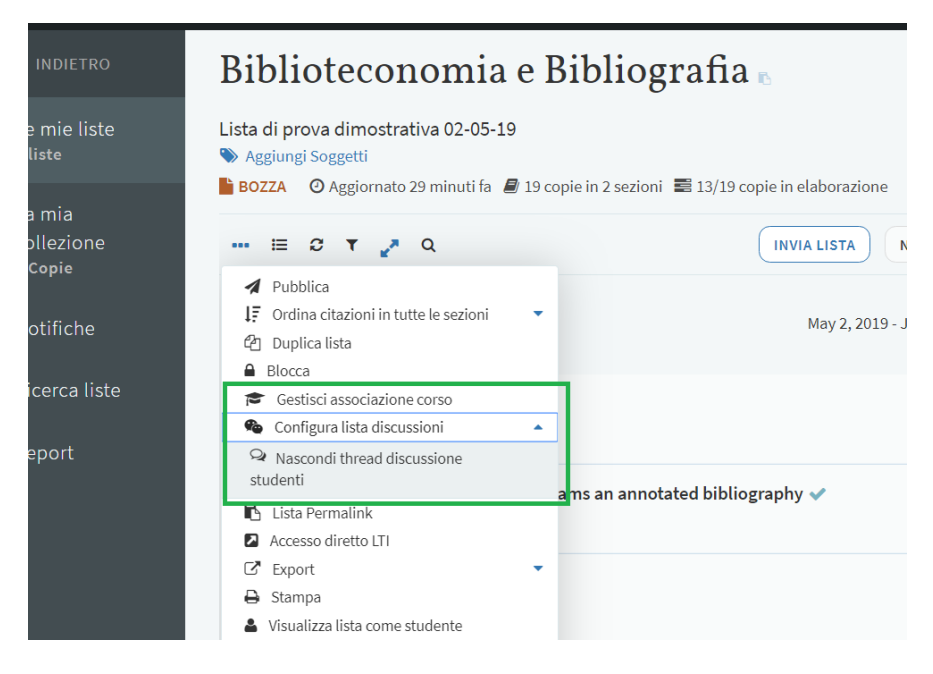

Gli studenti possono aggiungere **suggerimenti** per la lista di lettura dalla loro pagina **La mia collezione** e suggerire una delle citazioni salvate, utilizzando la funzione **Suggerisci questa copia**. Le copie suggerite appariranno sotto la tab *'Suggerimenti*'.

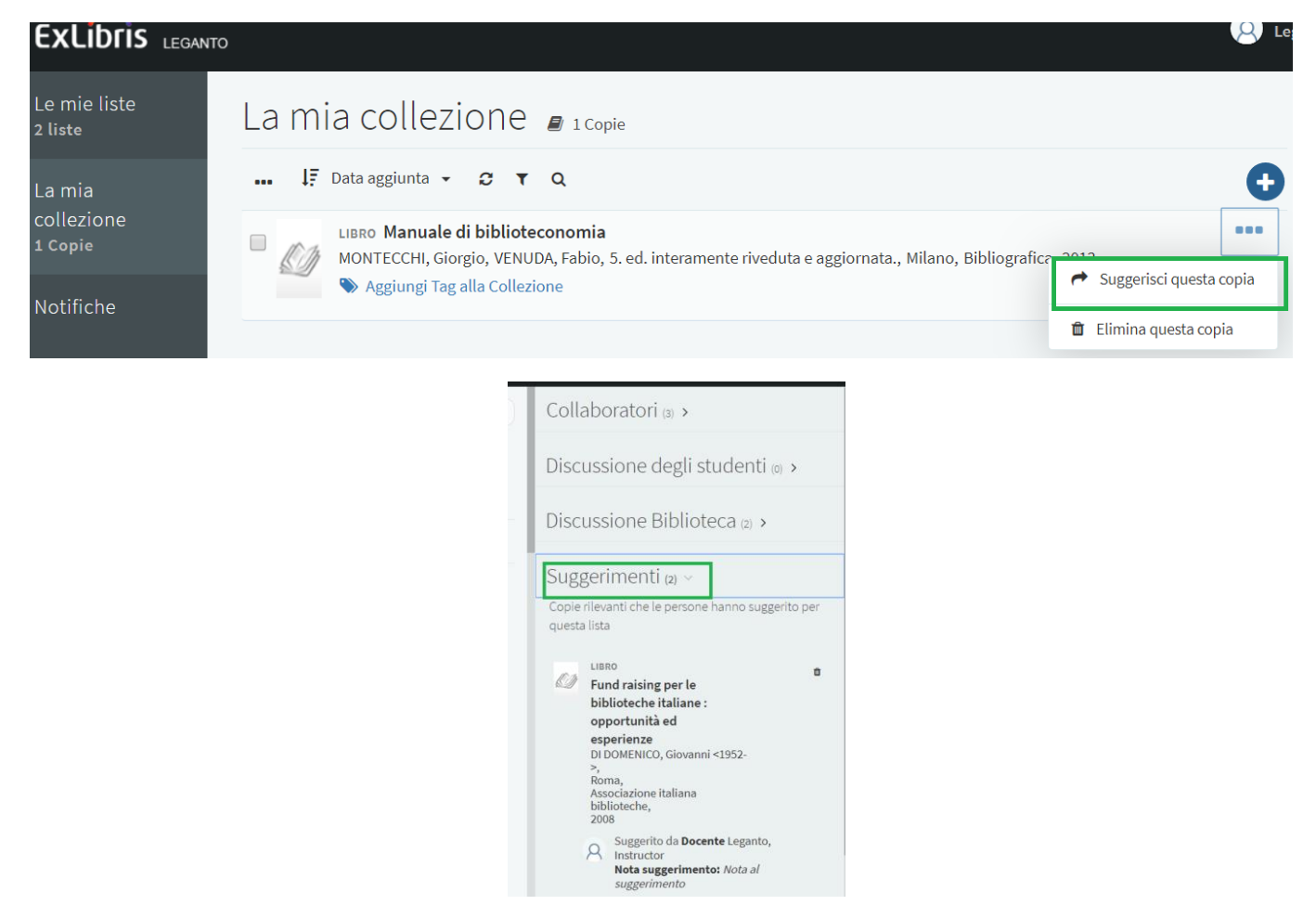

# <span id="page-20-0"></span>**Aggiunta di collaboratori**

Il docente proprietario di una Reading list può aggiungere altri docenti come collaboratori o proprietari di una Reading list in Leganto; i collaboratori potranno solo modificare l'elenco, ma non aggiungere altri collaboratori o proprietari.

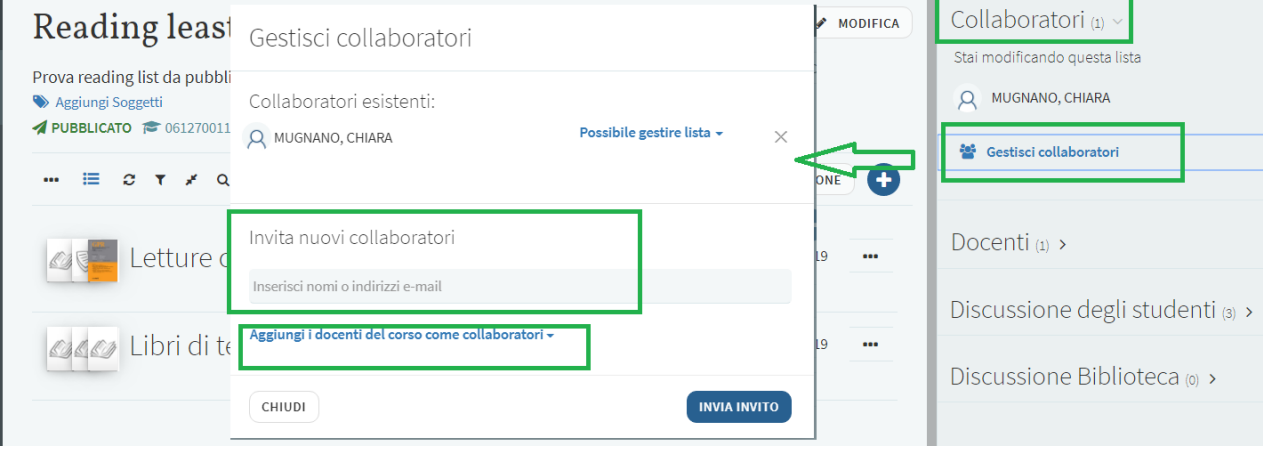

Dalla tab *Collaboratori* cliccando su Gestisci collaboratori si accede alla finestra che consente di:

- invitare via e-mail nuovi collaboratori che appariranno nell'elenco e per i quali è possibile stabilire se possano solo editare o anche gestire la Reading list;
- aggiungere docenti del corso come collaboratori per le liste già pubblicate.

## <span id="page-20-1"></span>**II. INVIARE LA READING LIST ALLA BIBLIOTECA**

Compilata la lista, il passo successivo consiste nel suo invio alla biblioteca.

E' preferibile inviare l'intera lista anche se è tecnicamente possibile inviare citazioni singole.

L'invio in biblioteca ha lo scopo di:

- testare gli accessi alle risorse elettroniche inserite come citazioni ed eventualmente risolvere i relativi problemi;

- se necessario, consentire l'inserimento in corrispondenza della citazione di note che chiariscano le modalità di accesso alla risorsa nei casi in cui siano richieste password o particolari modalità di consultazione;
- valutare l'acquisto di una o più copie per le risorse in formato fisico che non siano disponibili;
- consigliare al docente altre edizioni o formati della risorsa inserita nella reading list e/o aggiungerla qualora sia perfettamente corrispondente;

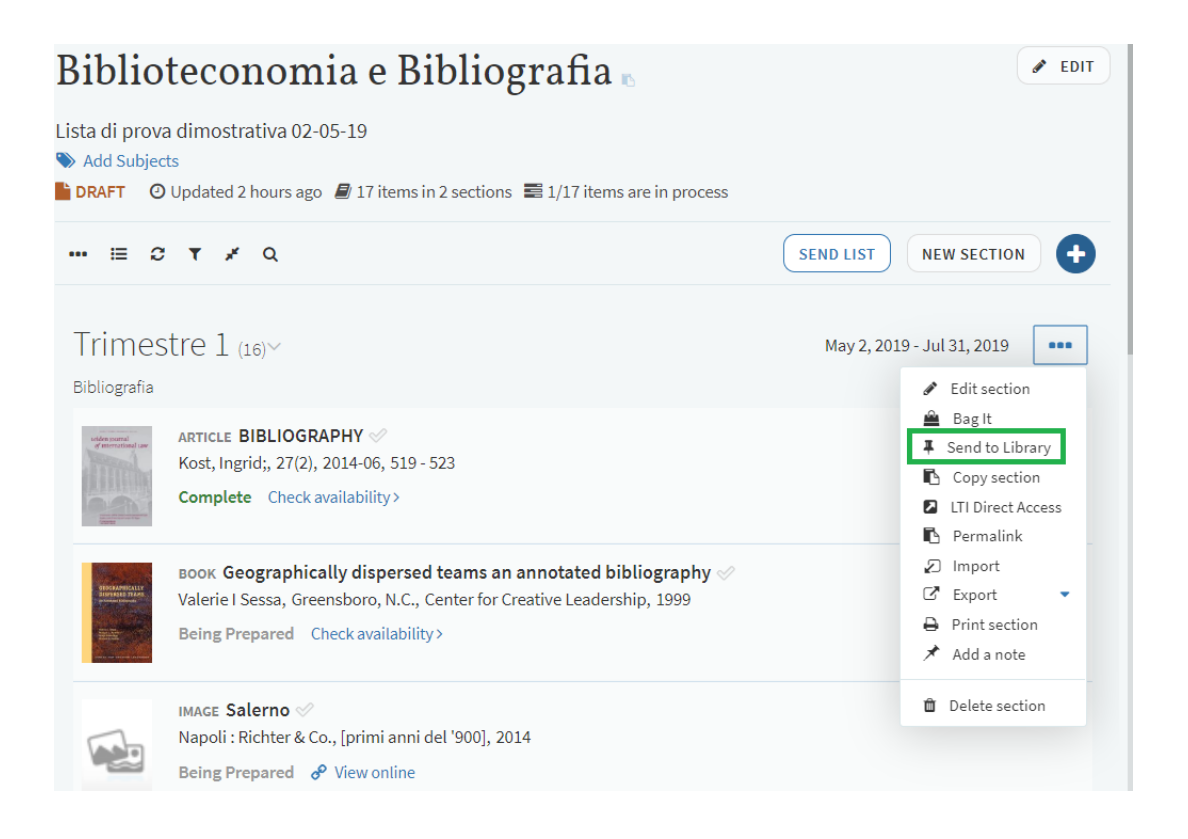

Dopo l'invio tutte le citazioni, che fino a questo momento erano '*in preparazione'*, acquisiscono lo stato *'Inviato'*, che diventerà '*In process*' quando il personale della biblioteca inizia a elaborare la citazione ed infine '*pronto*' quando le citazioni sono pronte per gli studenti.

A questo punto perché gli studenti possano vedere le citazioni la lista deve essere pubblicata.

# <span id="page-22-0"></span>**III. PUBBLICARE LA READING LIST PER GLI STUDENTI**

Anche quando tutte le citazioni hanno lo status '*pronto*' la lista è ancora in stato bozza, non visibile agli studenti.

La funzione '*pubblica*' è disponibile nel menu opzioni della reading list e consente di scegliere quali categorie di studenti hanno accesso ai materiali del corso: solo agli studenti iscritti al corso, a tutti gli studenti dell'Istituzione oppure a chiunque.

La lista può essere pubblicata dalla biblioteca non appena tutte le citazioni sono complete o dallo stesso docente.

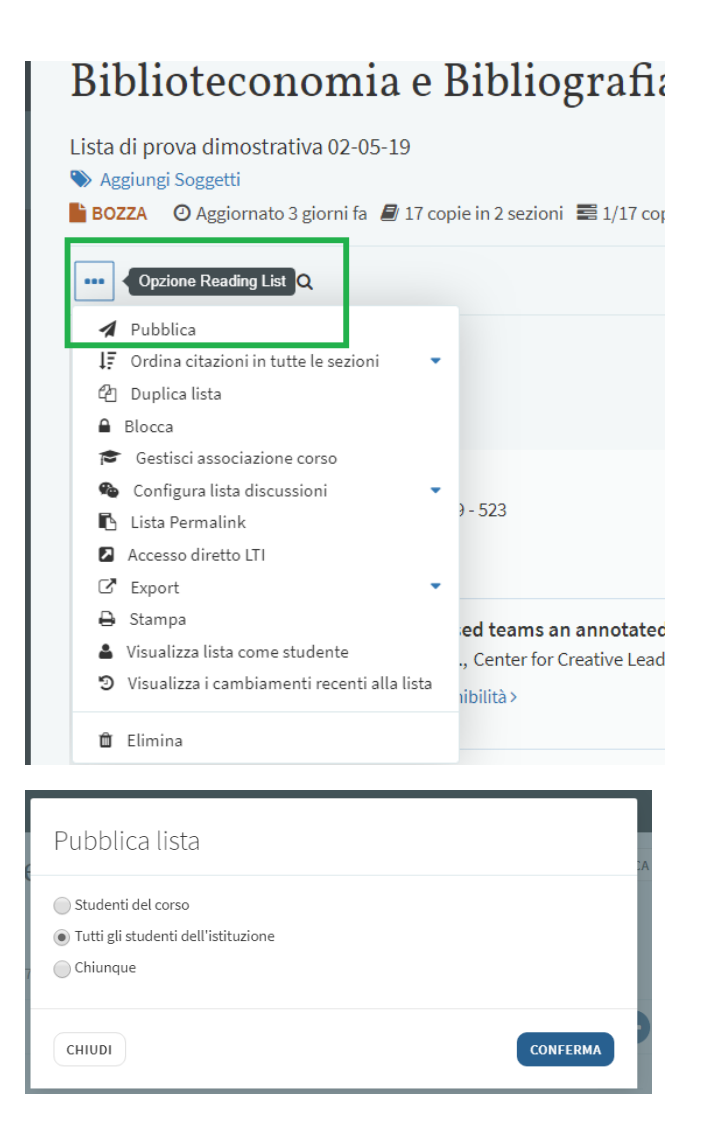

A questo punto è possibile visualizzare come la lista pubblicata appare agli studenti e la pubblicazione può anche essere annullata.

#### Biblioteconomia e Bibliografia

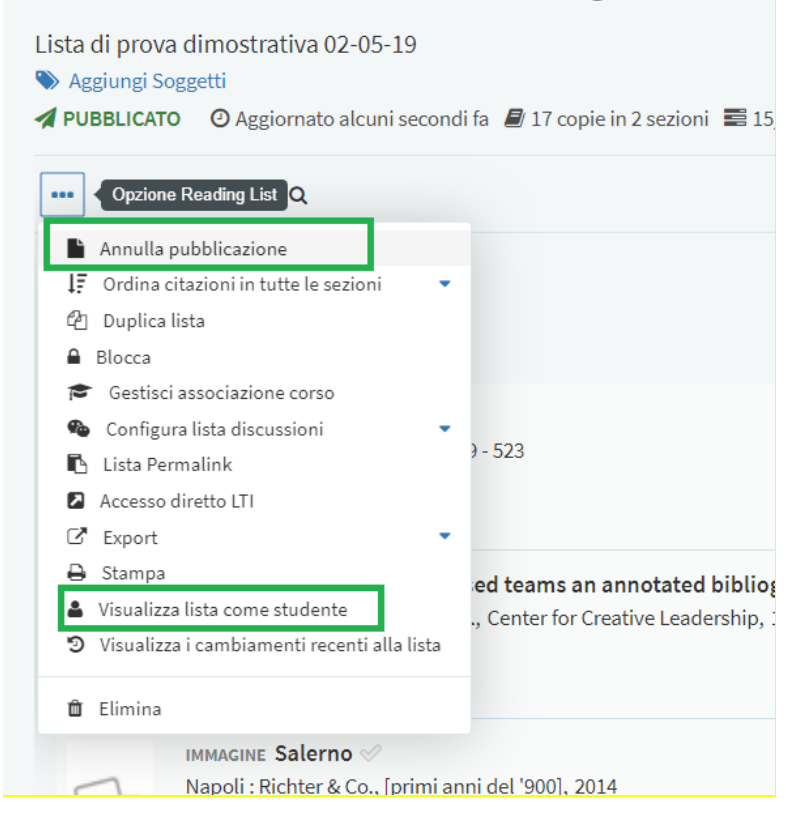

## <span id="page-23-0"></span>**Esportare una Reading list**

Studenti e docenti possono stampare o esportare una lista o una sua sezione in una varietà di formati dal menu opzioni.

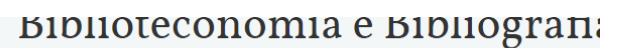

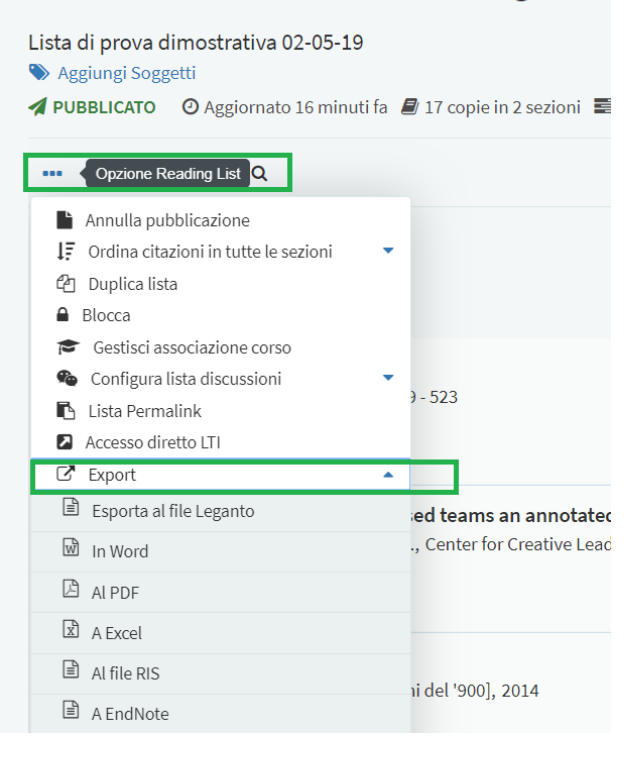

Le Reading list possono essere esportate e condivise via e-mail con altri docenti, che possono a loro volta importarle in Leganto come nuove liste. Per poter essere importato come lista il file deve avere il formato *To.lng*.

Dal menu Opzioni Reading list scegliere esporta e scegliere Esporta File Leganto (To.lng File).

Il file così scaricato può essere importato per creare una nuova reading list: clicca su *Nuova lista* e scegli *Importa file.lgt*, si aprirà una finestra nella quale è possibile trascinare il file via drag-and-drop. Poi *Conferma*.

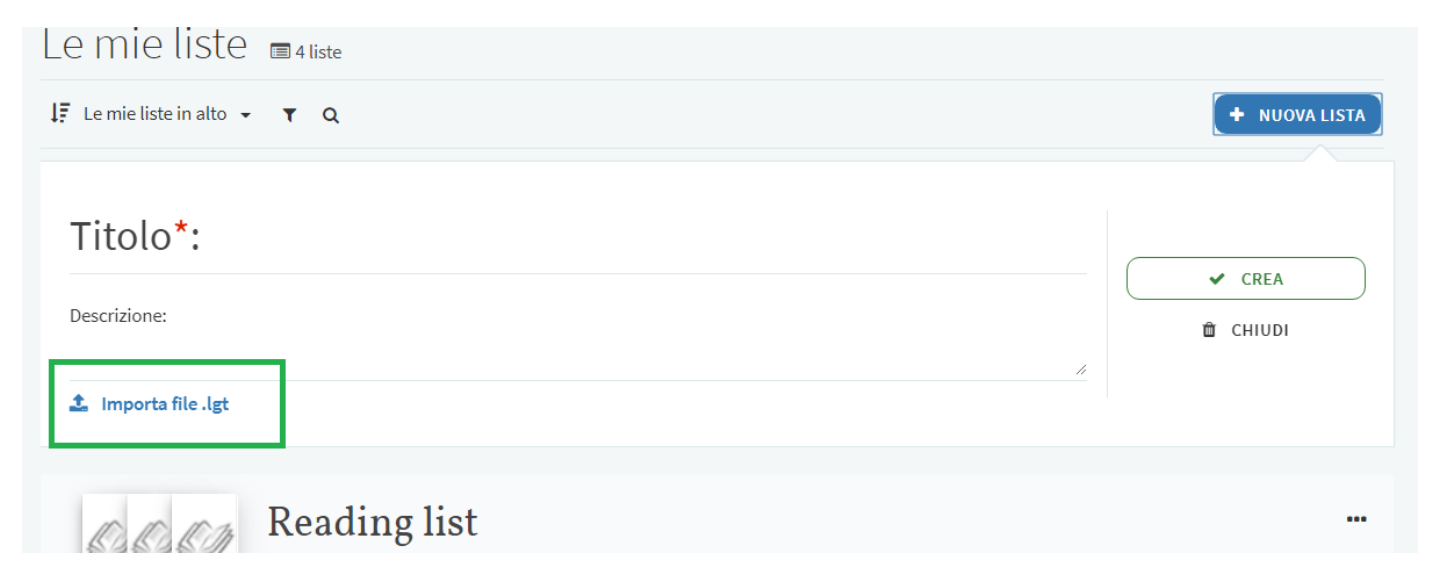

# *Duplicare, cancellare, ripristinare una Reading list*

Dal menù Opzioni Reading list è possibile sia duplicare una lista (la nuova lista sarà contrassegnata da un numero progressivo tra parentesi) sia cancellarla.

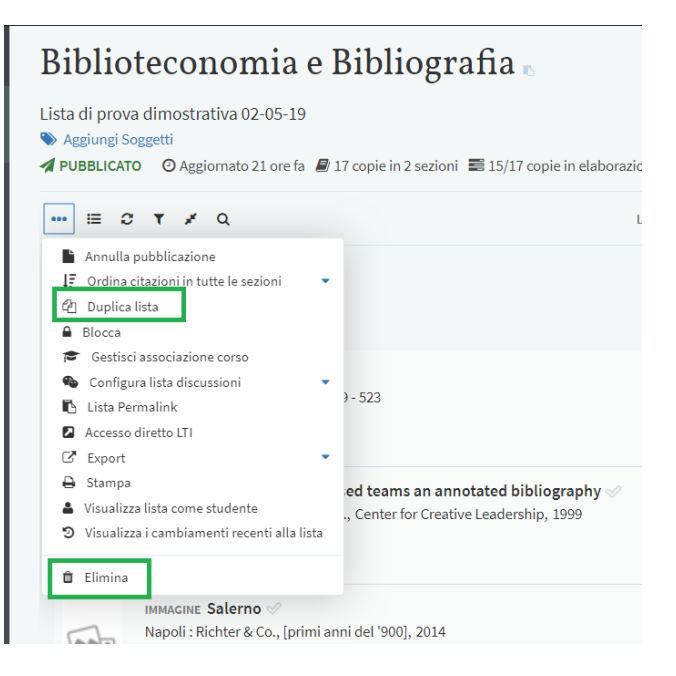

Per ripristinare una lista cancellata, dal menu *Le mie liste*, scegliere *Cancellate di recente*, selezionare la lista che si intende recuperare e poi *Ripristina* nella finestra successiva.

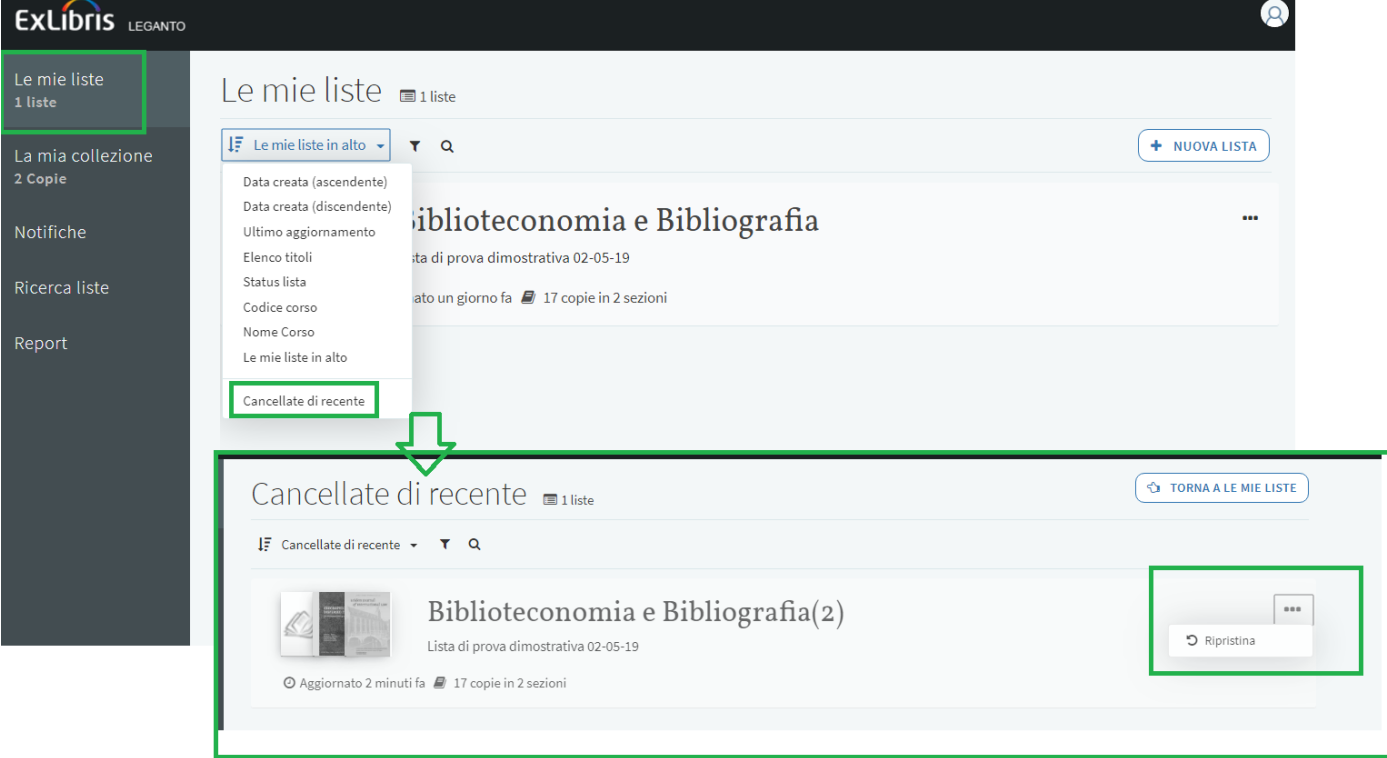

Per copiare una sezione da una lista all'altra, scegliere *Copia* sezione su clipboard dal menù della sezione e nella successiva finestra digitare il nome della nuova sezione e scegliere la lista nella quale aggiungerla, infine *Conferma*.

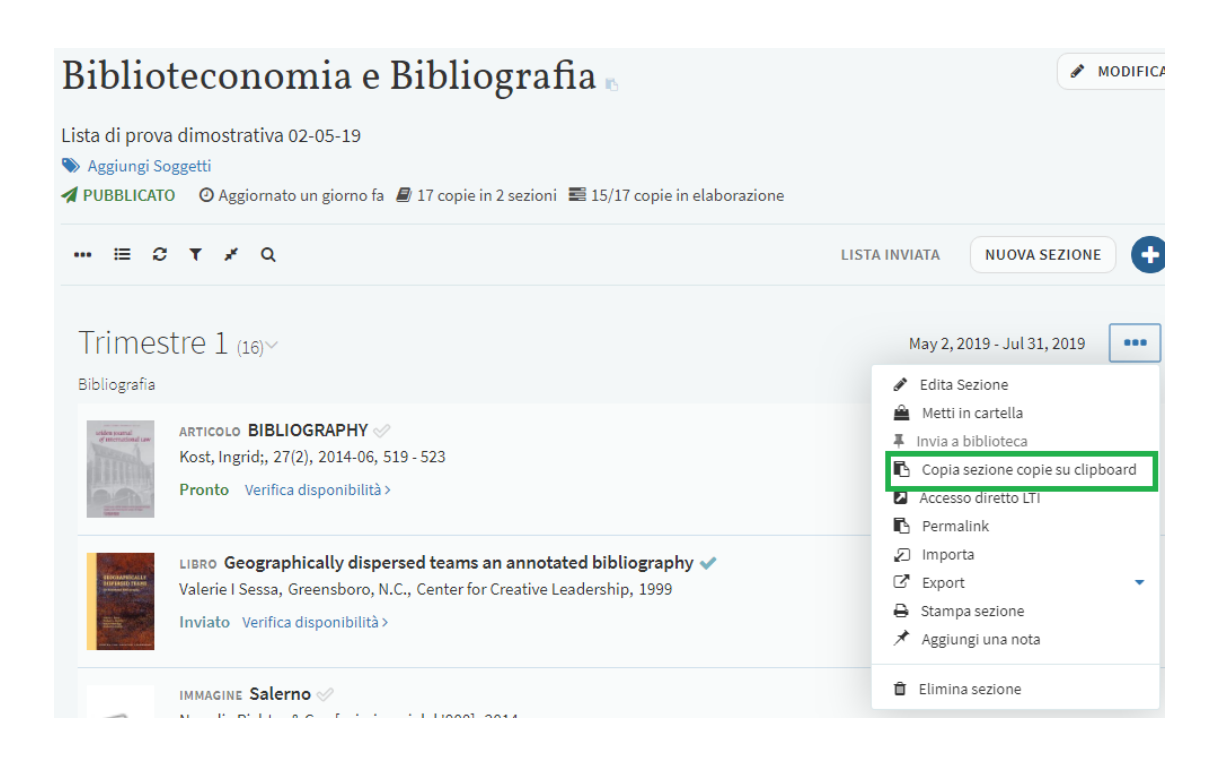

# <span id="page-26-0"></span>**Funzioni della barra laterale sinistra**

# <span id="page-26-1"></span>*Ricerca liste*

La funzione **Ricerca liste** consente ai docenti e agli studenti di cercare una Reading list ed eventualmente aggiungerla alle proprie liste, così da ritrovarla in **Le mie liste**.

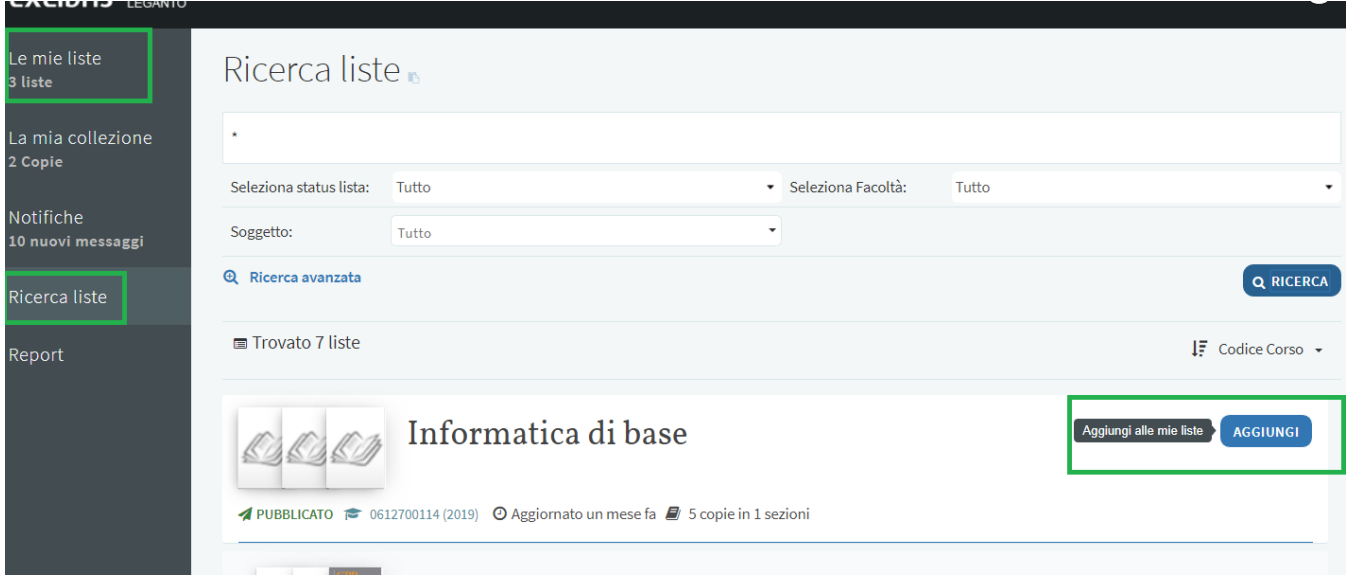

## <span id="page-26-2"></span>*La Mia collezione in Leganto*

Dalla barra laterale di leganto si accede alla Mia collezione, che è un'area in Leganto dove è possibile memorizzare le citazioni per un utilizzo futuro. Sono presenti tutte le citazioni già memorizzate e se ne possono aggiungere delle altre con il pulsante Aggiungi copia, che apre la stessa maschera di ricerca che si utilizza per aggiungere citazioni direttamente alla Reading list.

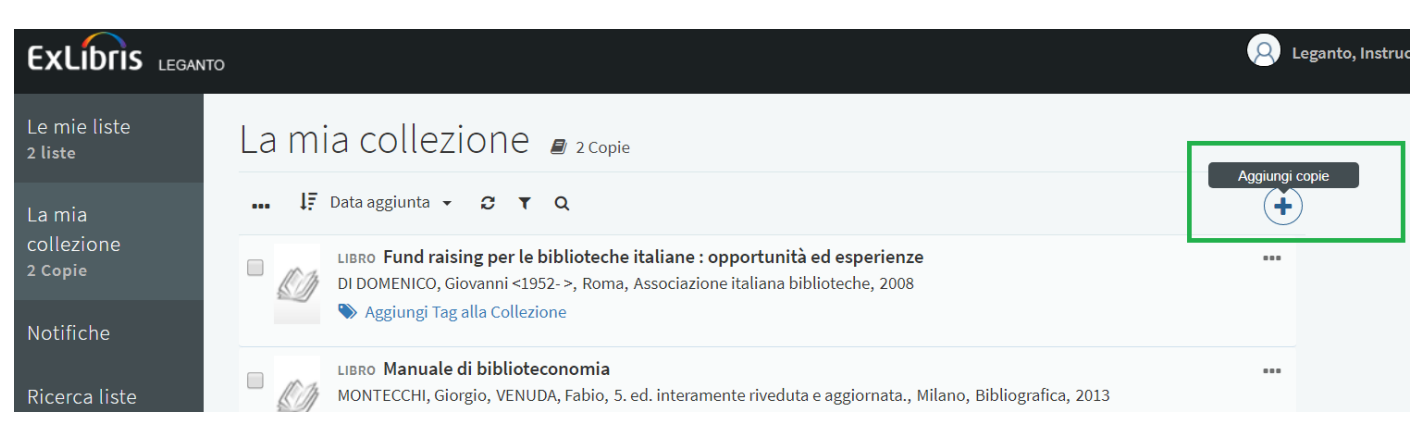

È, dunque, possibile sia effettuare una ricerca, che creare una citazione manualmente o importando un file.

All'interno della Mia collezione è possibile selezionare una o più citazioni flaggandole e poi utilizzare le funzioni del menu per eliminarle o esportarle. Dal menù è anche possibile importare un file in formato RIS per aggiungere un insieme di citazioni da un Citation manager system.

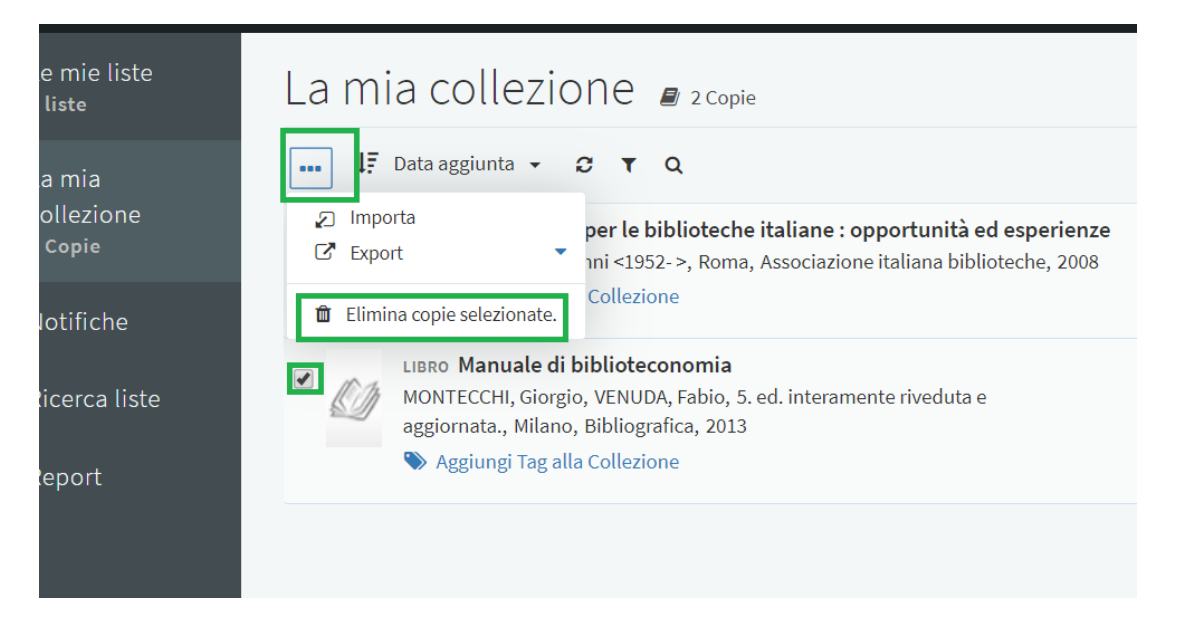

Le citazioni presenti nella Mia collezione possono essere taggate e successivamente filtrate in base al tag. Per aggiungere un tag cliccare su Aggiungi Tag alla Collezione, inserire il testo desiderato e salvare. Il testo comparirà sotto la citazione e tra i filtri in corrispondenza dell'icona dell'imbuto.

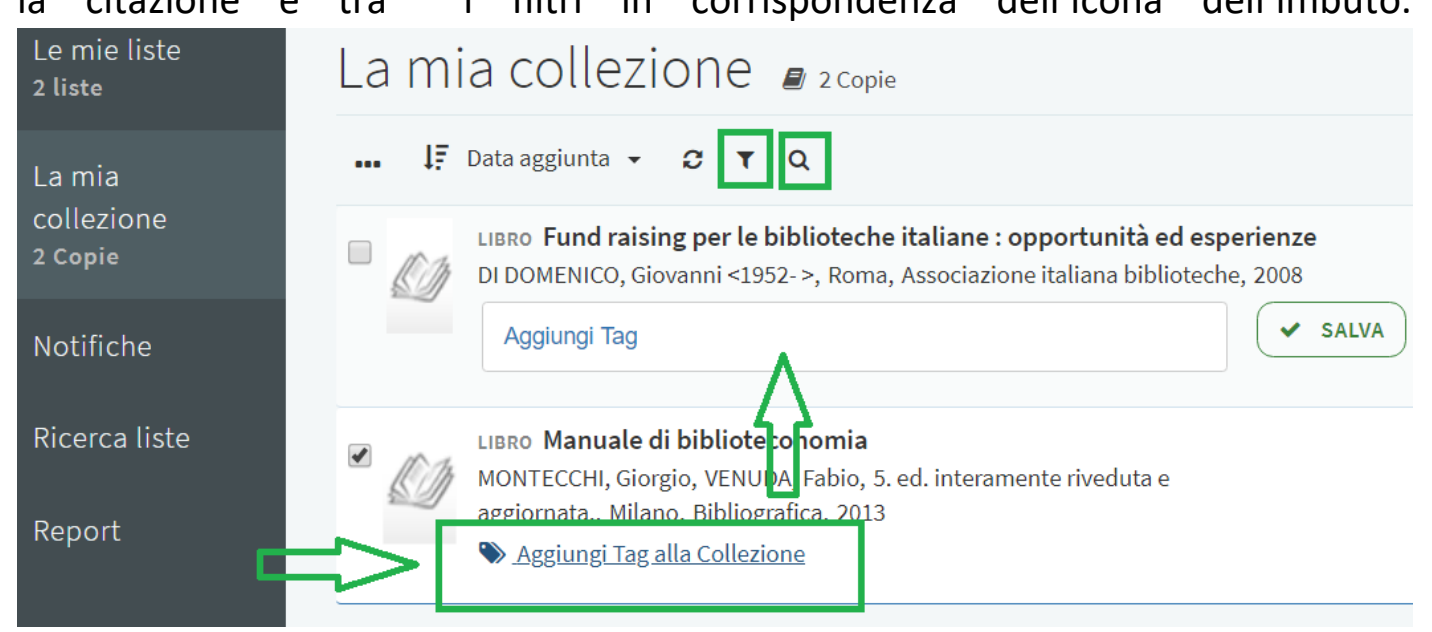

Le citazioni possono essere filtrate anche effettuando una ricerca a partire dall'icona della lente.

# <span id="page-28-0"></span>*Notifiche*

Dalle *Notifiche* della barra laterale sinistra è possibile vedere tutte le modifiche fatte alle proprie Reading list e filtrarle secondo vari criteri.

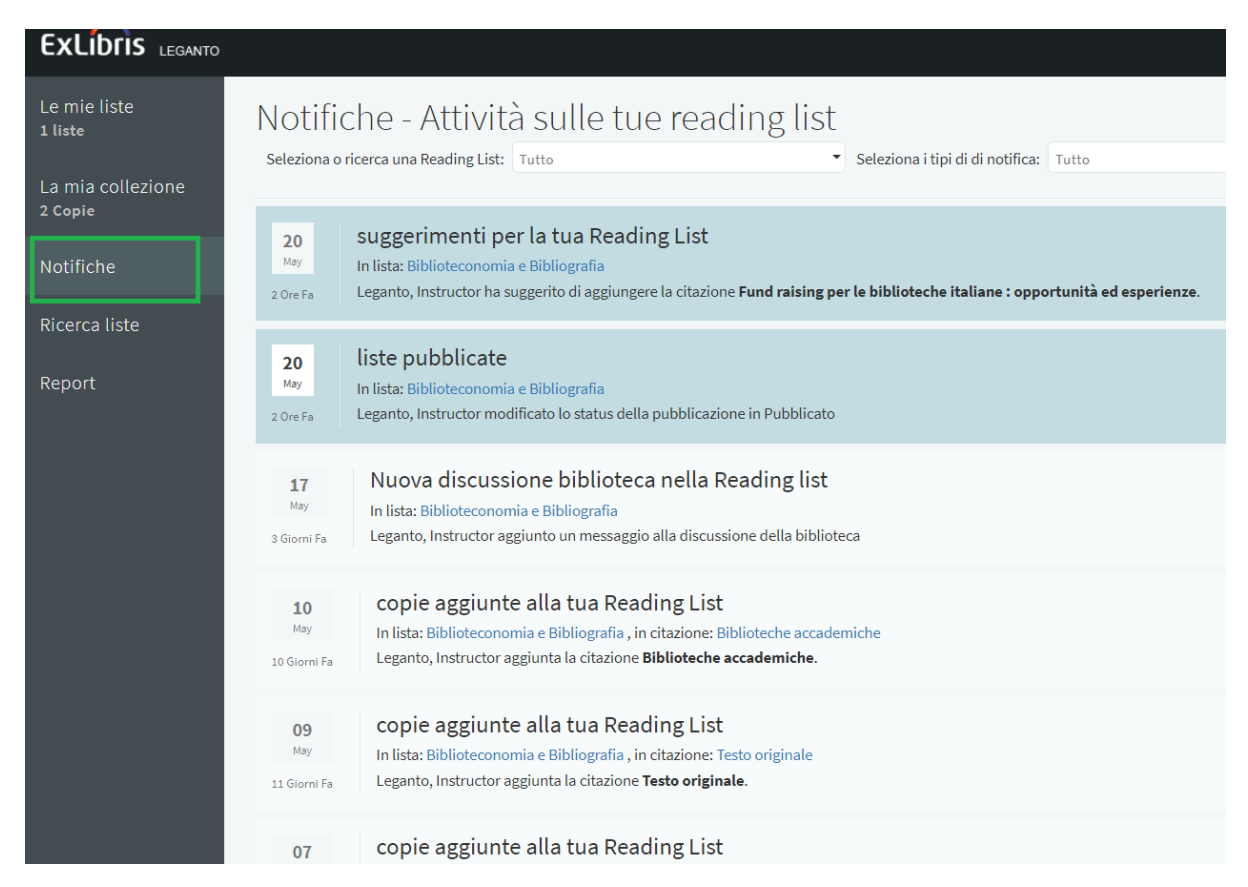

Mentre dal menu della singola Lista sono visibili le modifiche della lista stessa.

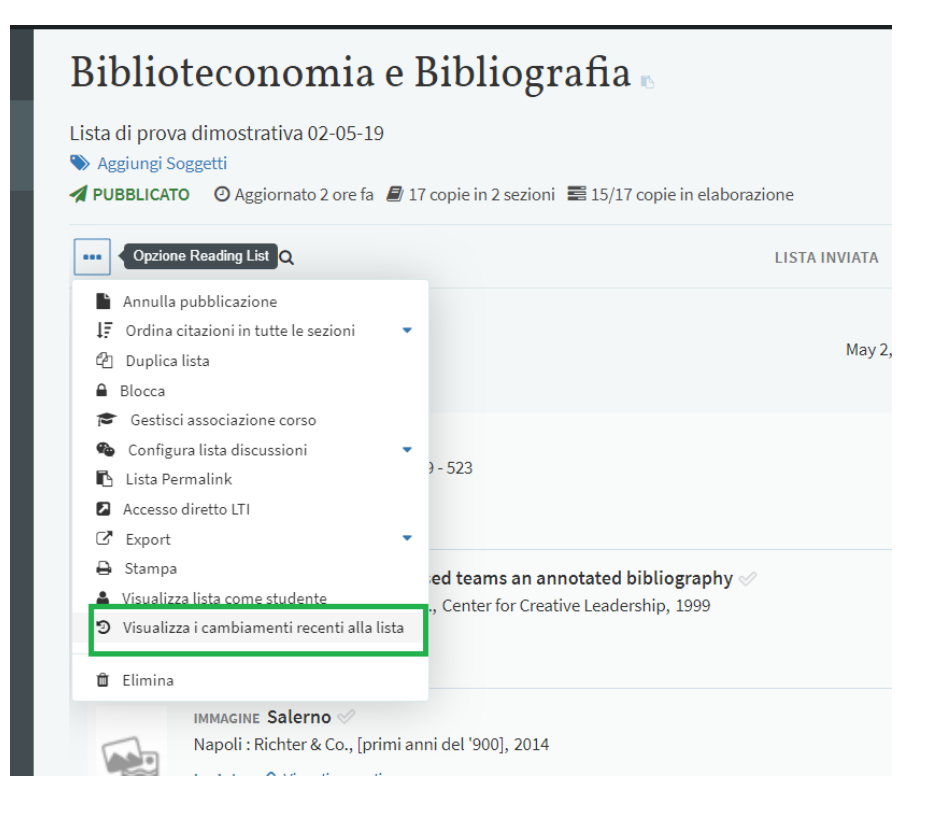

#### <span id="page-29-0"></span>*Report*

Dalla funzione Report della barra laterale è possibile visualizzare i report di utilizzo delle Reading list e dei relativi materiali da parte degli studenti.

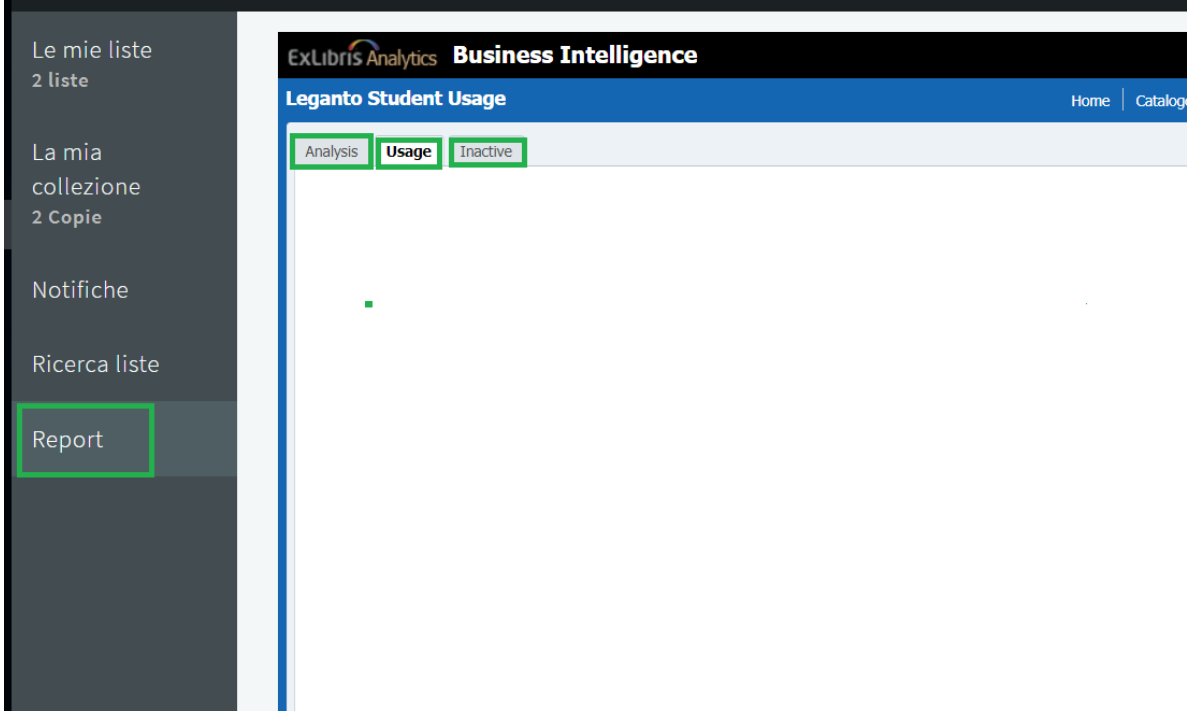

Nella tab Analysis sono visibili le informazioni sul neumero di visualizzazioni di full-text, di commenti, di copie marcate come 'lette', di 'like'per ogni corso, sia in totale che per settimana.

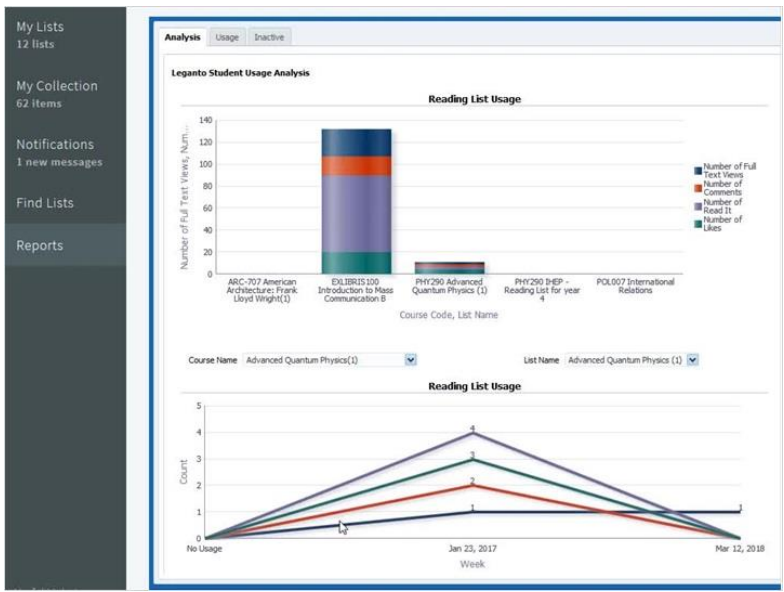

Nella tab 'usage' è disponible un'analisi più dettagliata per ogni lista. Una panoramica ed un'analisi settimanale. La panoramica contiene i dettagli della lista, il numero totale delle citazioni, dei partecipanti al corso, l'accesso da dispositivi mobili. Lo score di attività indica la percentuale media di citazioni con cui ogni studente ha inteagito.

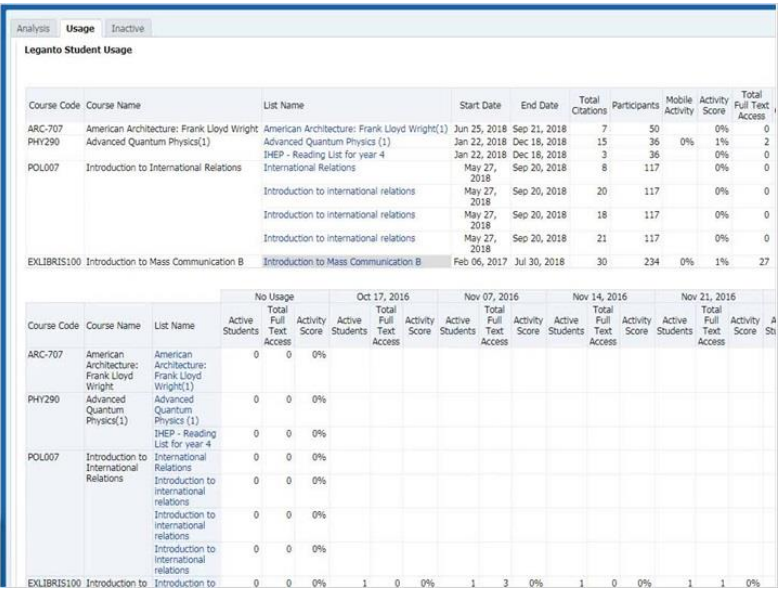

Compaiono anche il numero totale di accessi al full text, di commenti, di 'like' e di 'letto'. Il numero di studenti attivi indica quanti studenti hanno interagito con l'elenco.

#### *Report per sezioni*

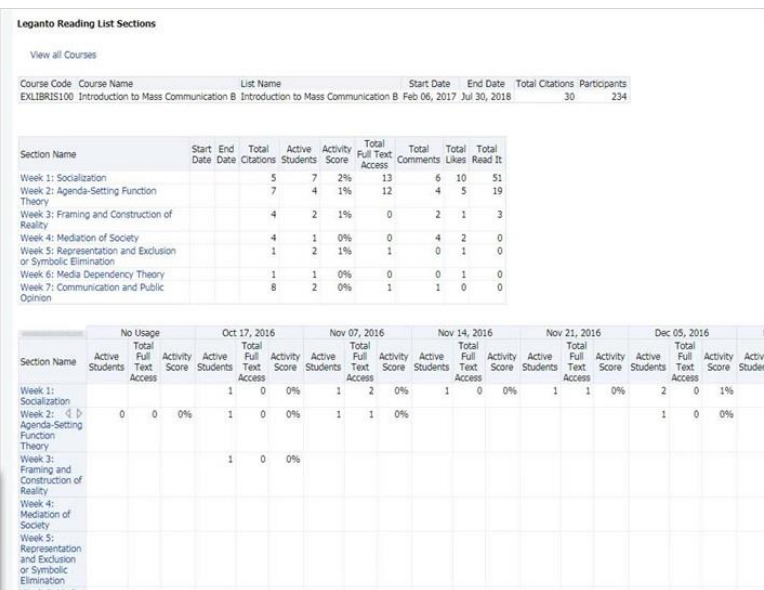

Ogni riga rappresenta una sezione nella nostra lista. E per ogni sezione sono disponibili i dati di utilizzo da parte degli studenti, sia generali che settimanali.

#### <span id="page-31-0"></span>*Suggerimenti*

Partendo da *La mia libreria* sia gli studenti che i docenti possono suggerire citazioni per una reading list, selezionando dal menu della citazione '*Suggerisci questa copia*' e scegliendo la lista nella quale si intende inserire il suggerimento.

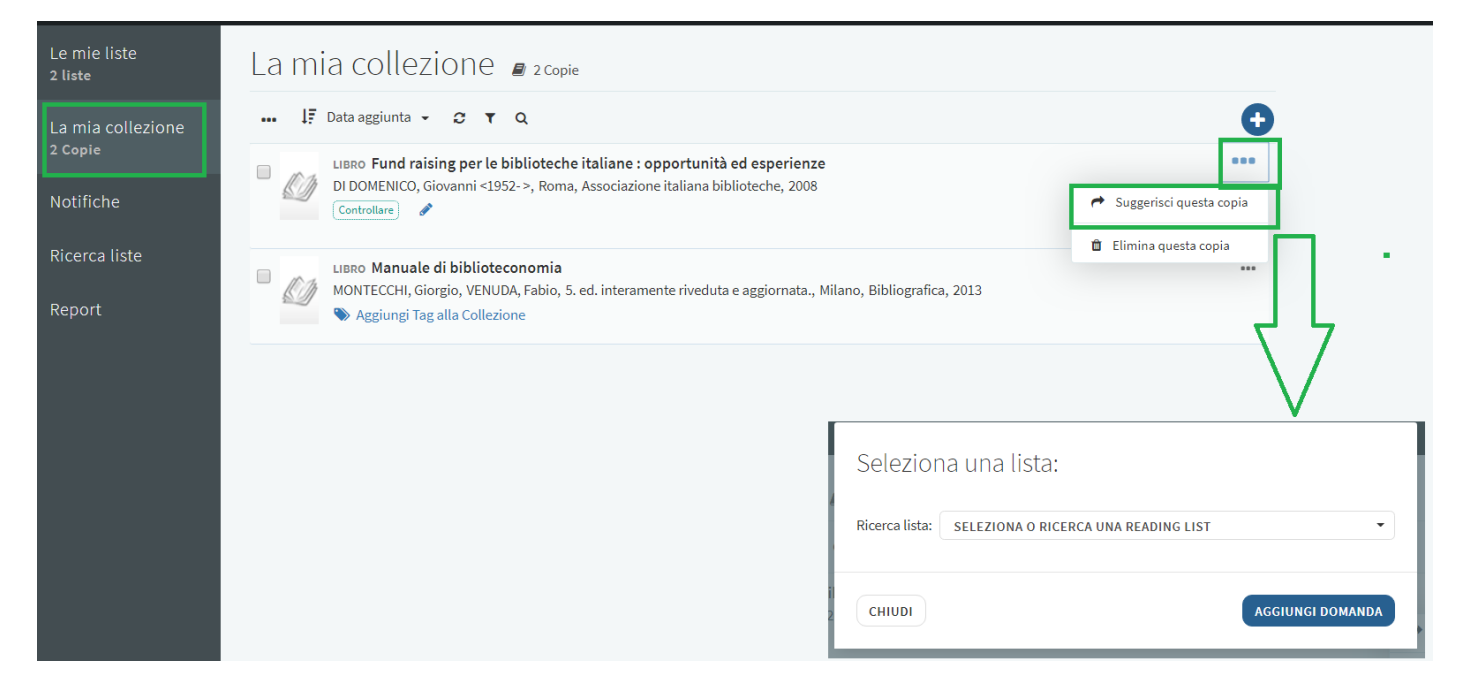

L'elemento suggerito verrà visualizzato nella barra dei suggerimenti della lista, da dove il docente potrà aggiungerli alla lista con un semplice drag-anddrop.

# <span id="page-31-1"></span>*Esportazione dei report in Excel*

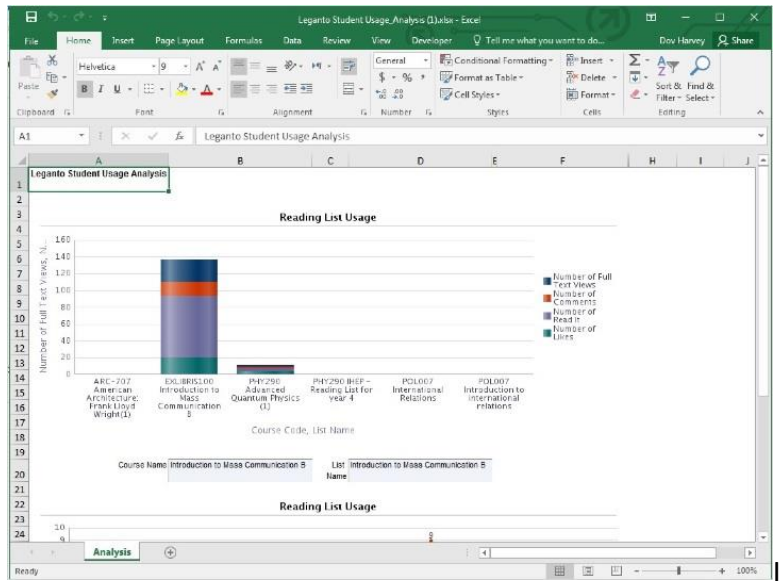

I **divided tab Analisi** possono essere esportati e scaricati in un foglio Excel. Dal menu Opzioni > Export to Excel selezionando la pagina corrente o l'intera analisi.